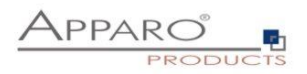

# Installation Guide

## Apparo Fast Edit

For Linux

IBM Cognos Analytics

Version 3.3.0.0

Single Instance

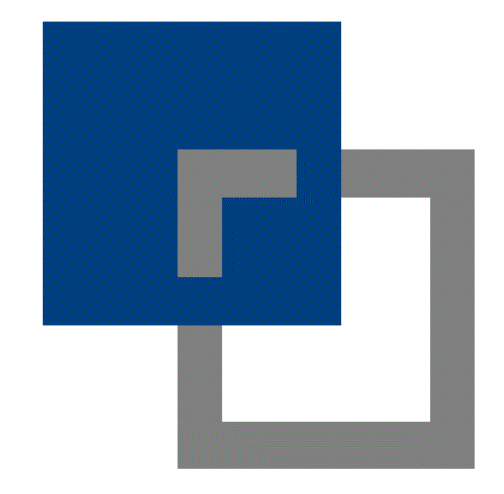

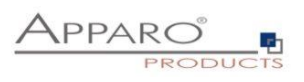

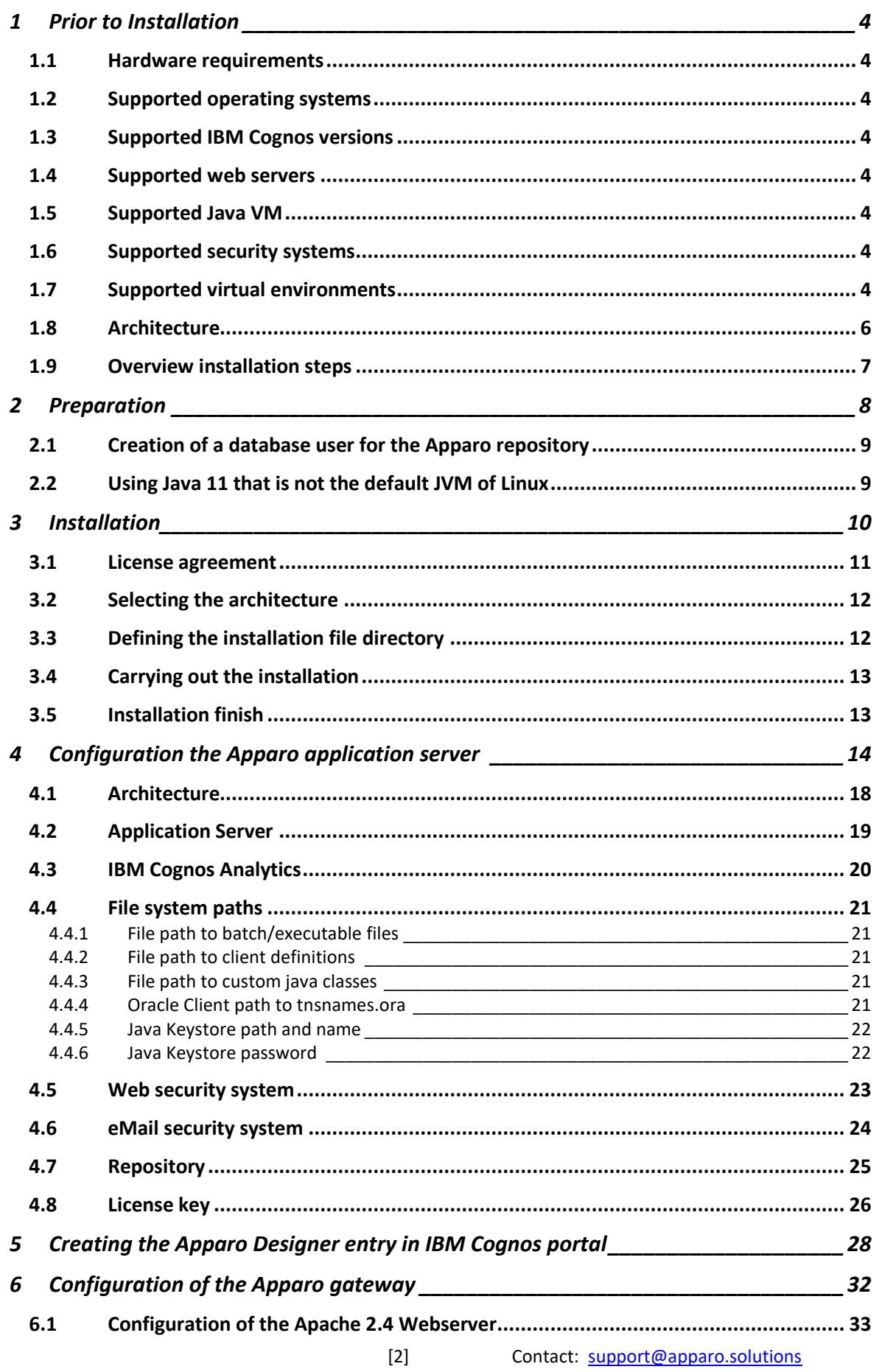

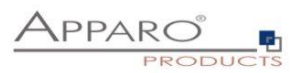

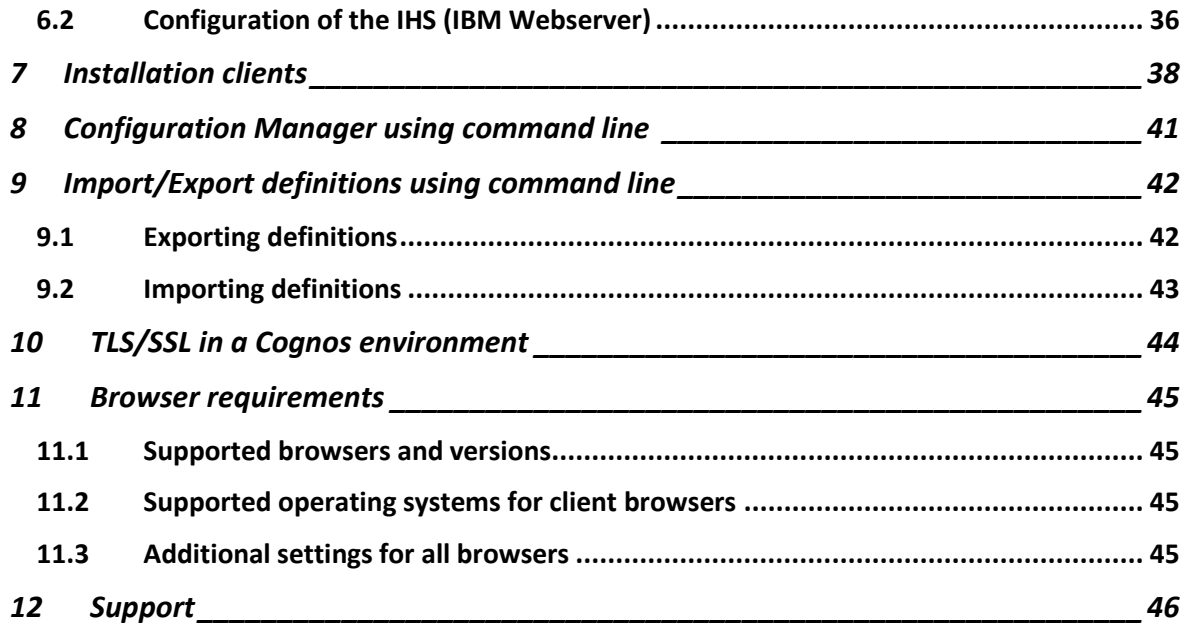

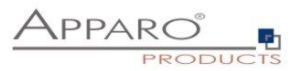

#### **1 Prior to Installation**

Installing Apparo Fast Edit can be done in 30 minutes if you prepare your environment.

Please be aware of the following points before starting installation:

#### **1.1 Hardware requirements**

- **File system about 2 GB**
- **Main Memory about 4 GB**

#### **1.2 Supported operating systems**

- **IBM AIX/Red Hat**
- **SUSE Linux**

#### **1.3 Supported IBM Cognos versions**

• **IBM Cognos Analytics 11.0.6 – current (with Cognos Gateway architecture only)**

#### **1.4 Supported web servers**

- **Apache Webserver 2.4**
- **IBM IHS**

## **1.5 Supported Java VM**

- **OpenJDK 11 (Adoptium)**
- **Oracle Java 11**

**The Java VM must be already installed. It is not part of the Apparo installation.**

#### **1.6 Supported security systems**

• **All security systems that are currently in use for IBM Cognos Analytics**

#### **1.7 Supported virtual environments**

- **VMware ESX, ESXi**
- **AWS**
- **Azure**

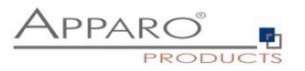

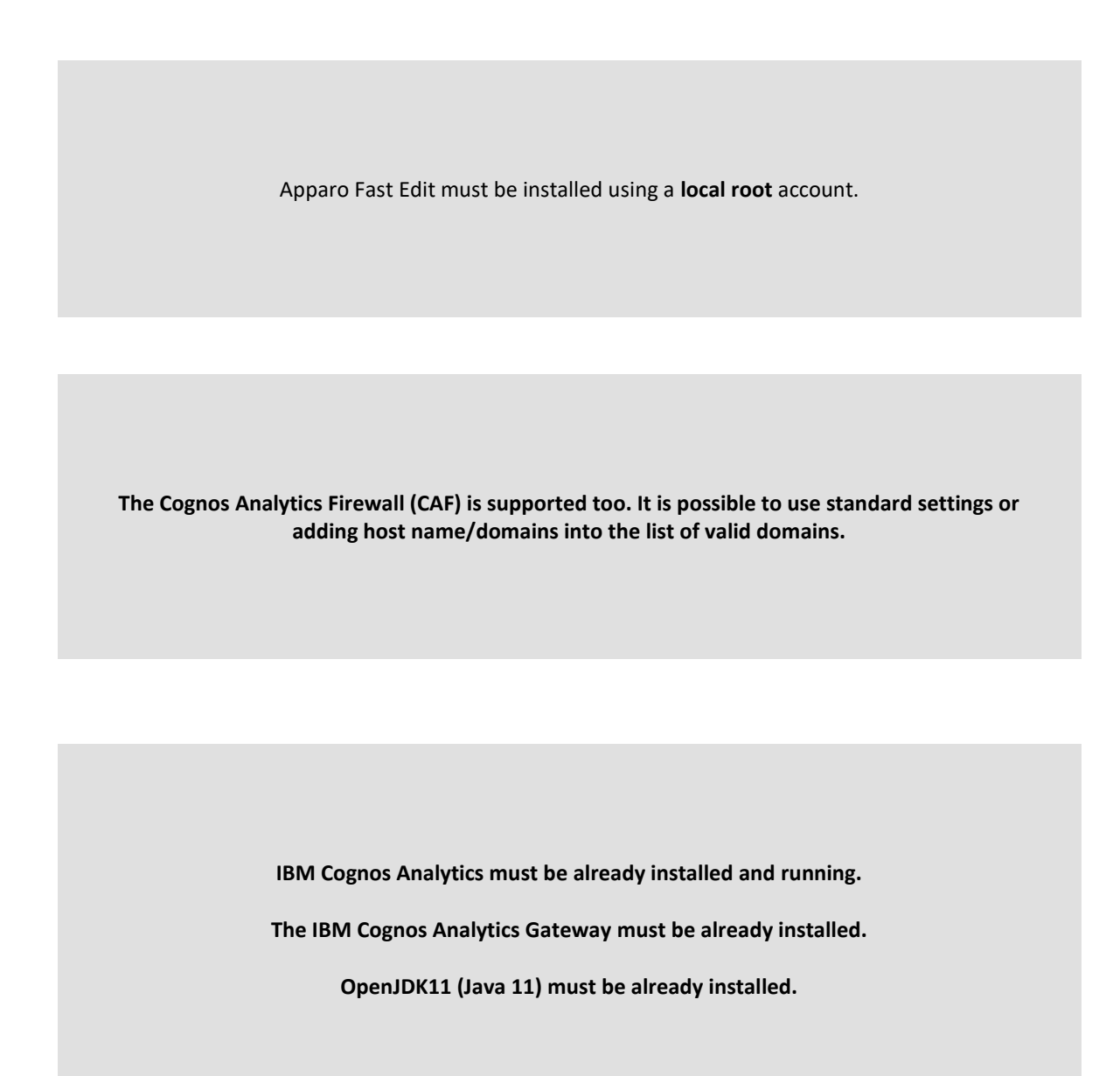

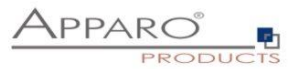

#### **1.8 Architecture**

Possible Apparo Fast Edit architectures:

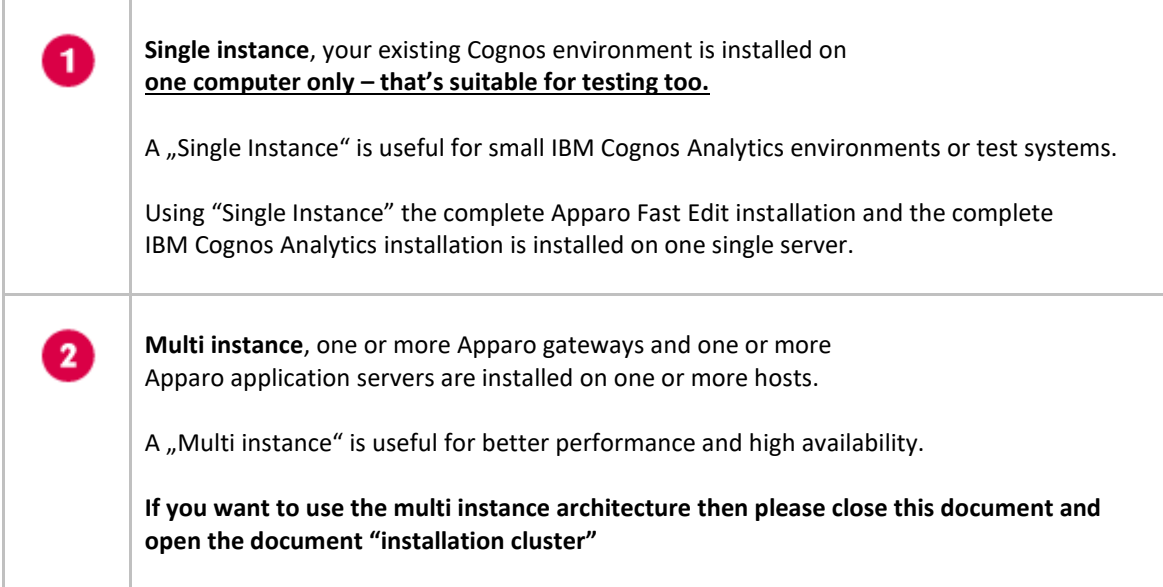

**You can find an Apparo Fast Edit architecture document in the setup file too.**

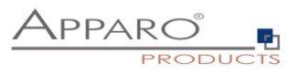

## **1.9 Overview installation steps**

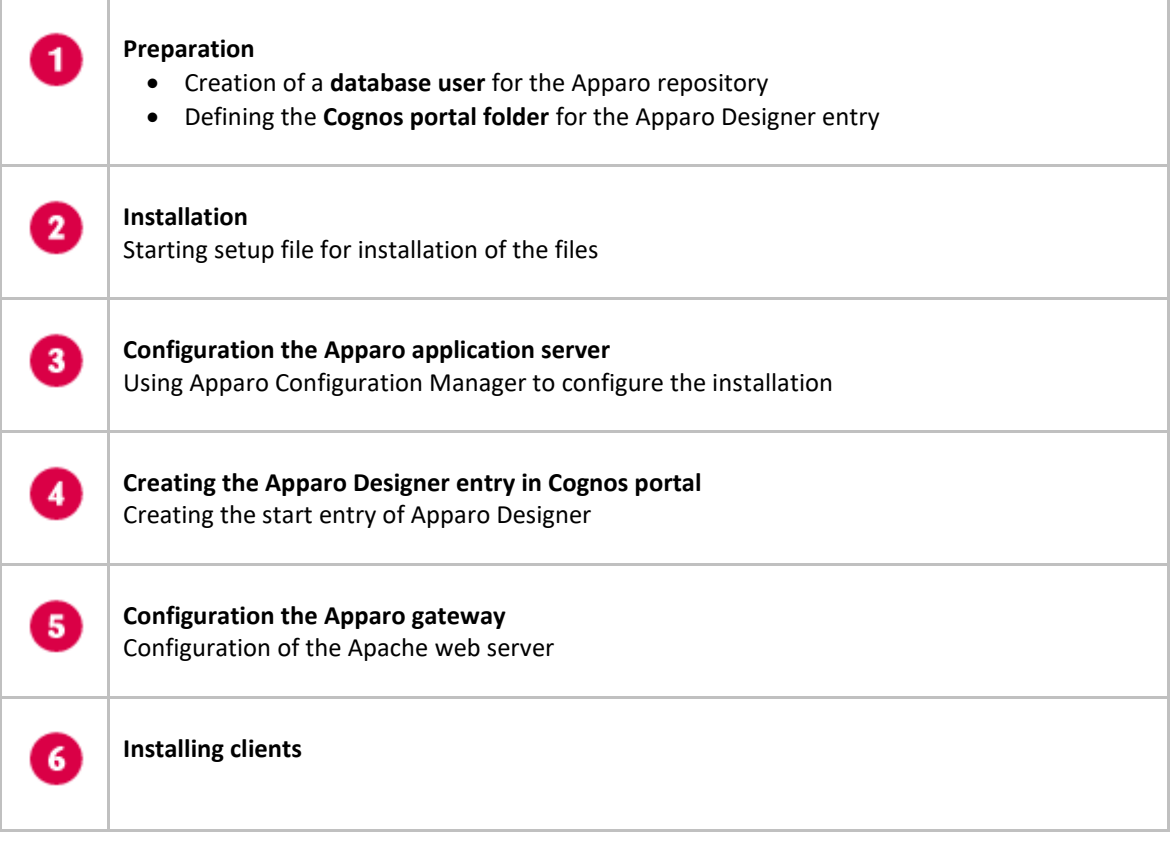

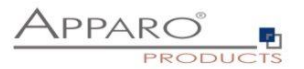

## **2 Preparation**

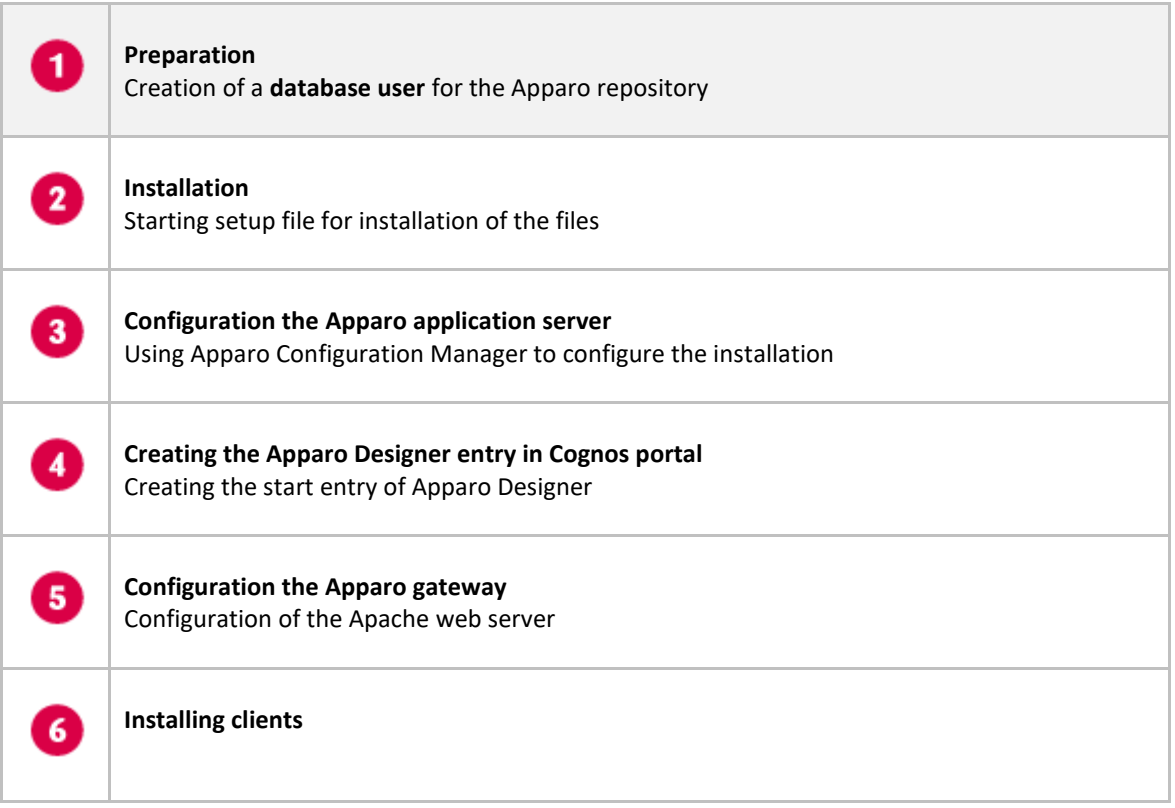

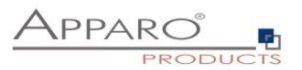

#### **2.1 Creation of a database user for the Apparo repository**

Apparo Fast Edit requires a database repository. In this repository all of your definitions are stored.

Following databases are supported:

- **Oracle**
- **IBM DB/2 LUW**
- **MS SQL Server**
- **MS Azure SQL Database**
- **Internal database (for test and development systems only)**

**If you don't want to use the internal database then this database user must be defined before starting the Apparo Fast Edit setup.**

**You can find a detail description in the document "Installation – creating database repository".**

#### **Essential grants:**

- The database user must be able to create database tables
- A Login with this user must be possible

#### **2.2 Using Java 11 that is not the default JVM of Linux**

If the Linux environment is not using Java 11 as default VM then the system variable PATH must be enhanced:

export PATH=/usr/lib/jvm/jdk11/bin:\$PATH\$

In this example the Java 11 VM is installed in /usr/lib/jvm/jdk11

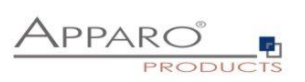

## **3 Installation**

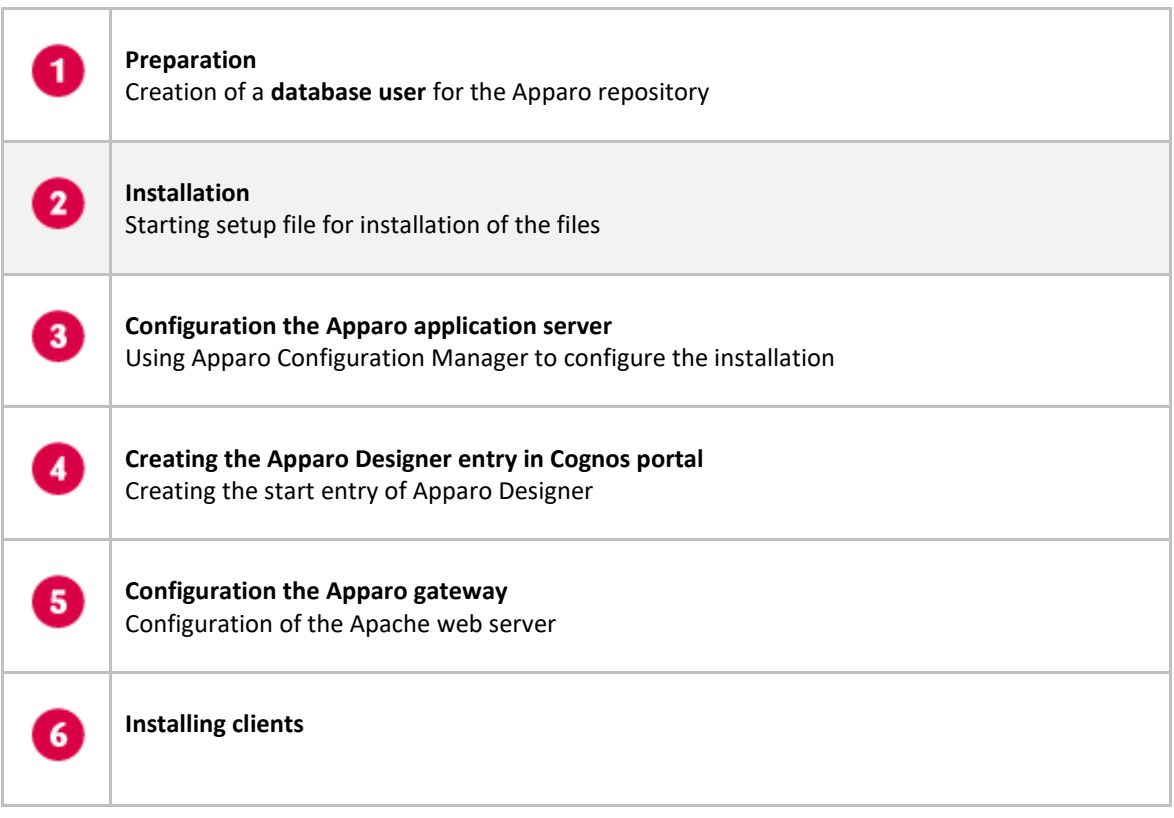

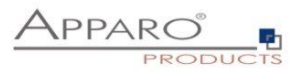

Start the Installation by executing the file

## **./FastEdit3.3.0.0.yyy\_linux\_tomcat\_cognos\_analytics.sh**

Hints:

- chmod 777 \*.sh is necessary too
- **You must define the variable INSTALL4J\_JAVA\_HOME first.** It must have the path to the OpenJDK 11 installation.

#### Example:

- chmod 777 FastEdit\*.sh
- export INSTALL4J\_JAVA\_HOME=/usr/lib/jvm/jdk11

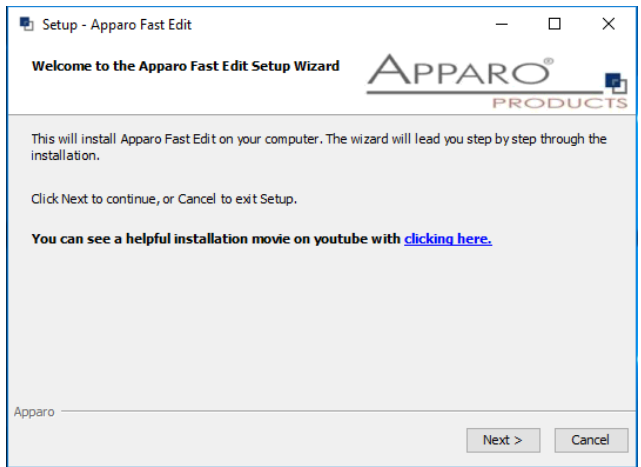

Confirm the beginning of the installation by clicking "**Next**".

#### **3.1 License agreement**

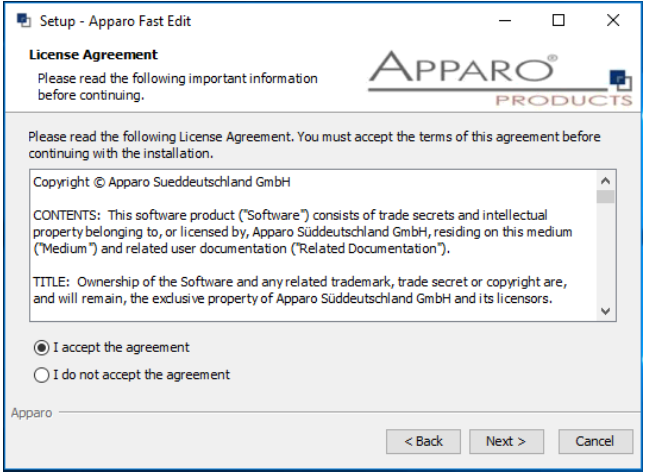

Read and confirm the license agreement by clicking "Next".

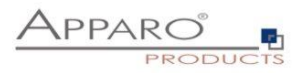

#### **3.2 Selecting the architecture**

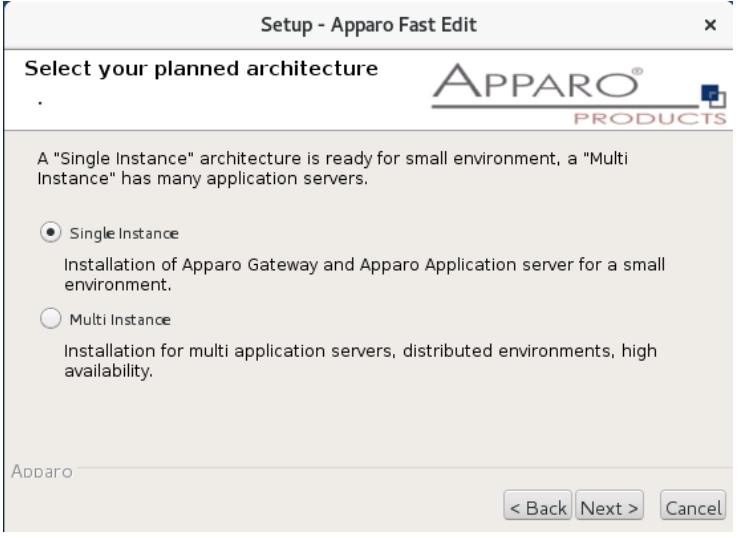

Please select "Single Instance" and choose "Next>".

## **3.3 Defining the installation file directory**

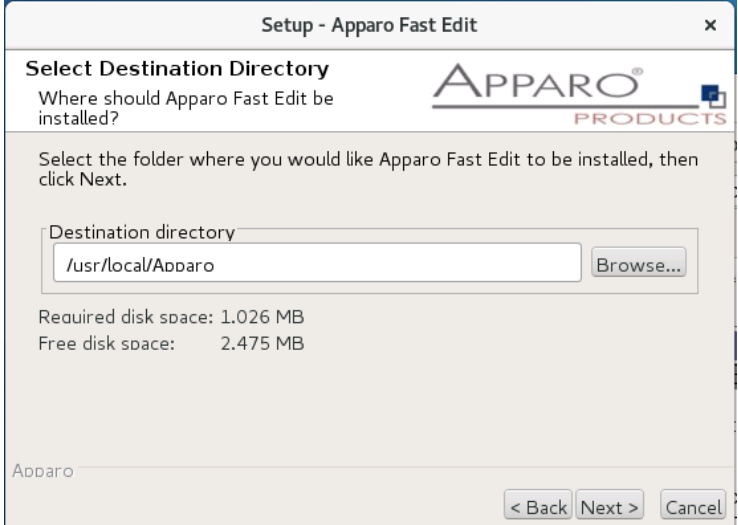

#### Typical folder: **/usr/local/Apparo**

Please define folder and path and choose "Next >".

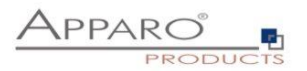

#### **3.4 Carrying out the installation**

Finally, the installation of Apparo Fast Edit with the selected architecture will start. After that this installation must be configured with the **Apparo Configuration Manager**.

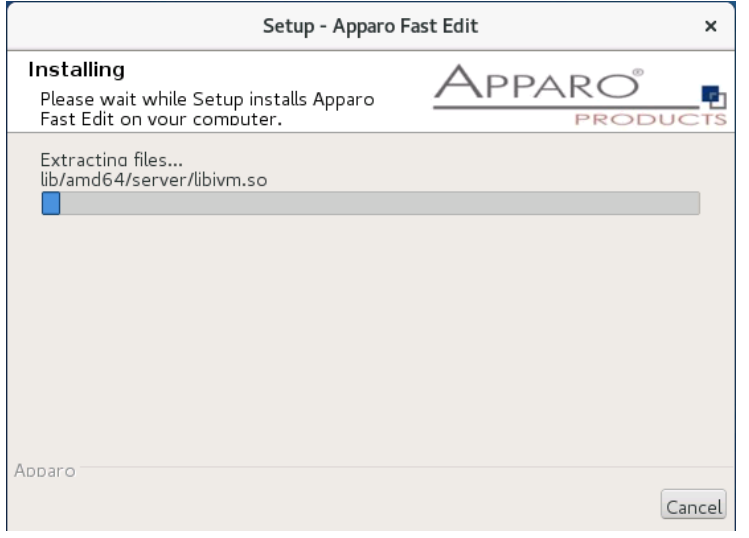

#### **3.5 Installation finish**

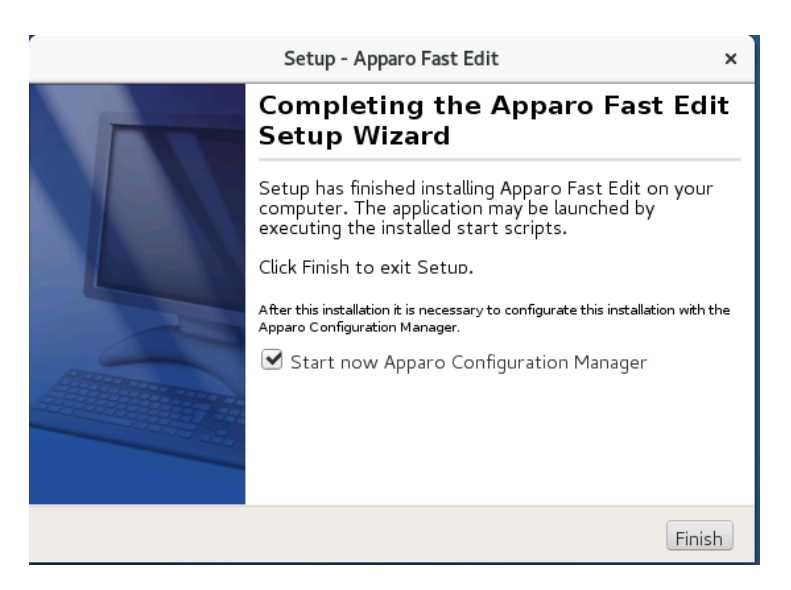

Now it's time to **configure** the installation with the **Apparo Configuration Manager.** 

Click "Finish" for completing the installation and to start the configuration.

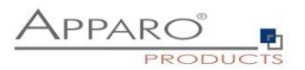

## **4 Configuration the Apparo application server**

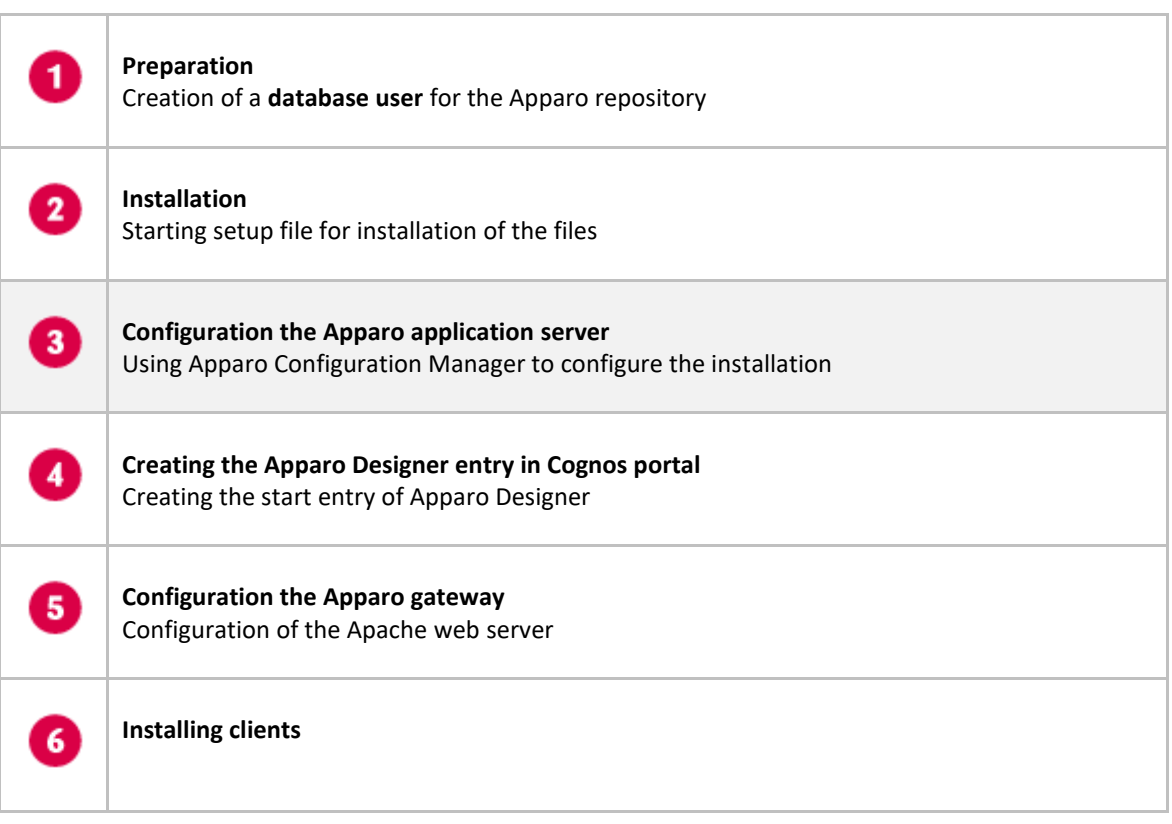

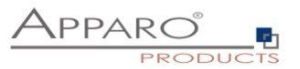

With the **Apparo Configuration Manager** you can configure the already installed Apparo Fast Edit.

The settings are grouped into chapters (left side).

#### **For each setting you can read a helpful description text in the yellow box.**

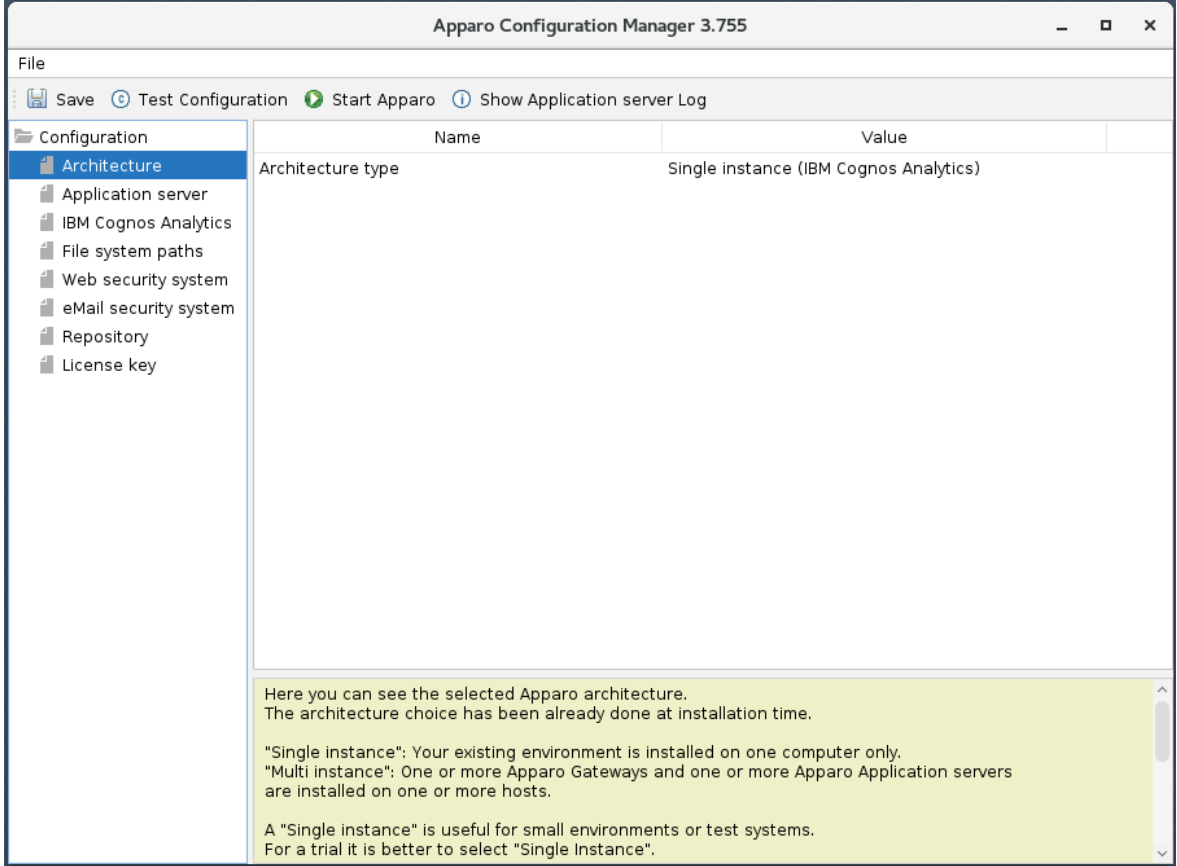

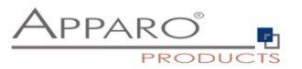

#### **To do list:**

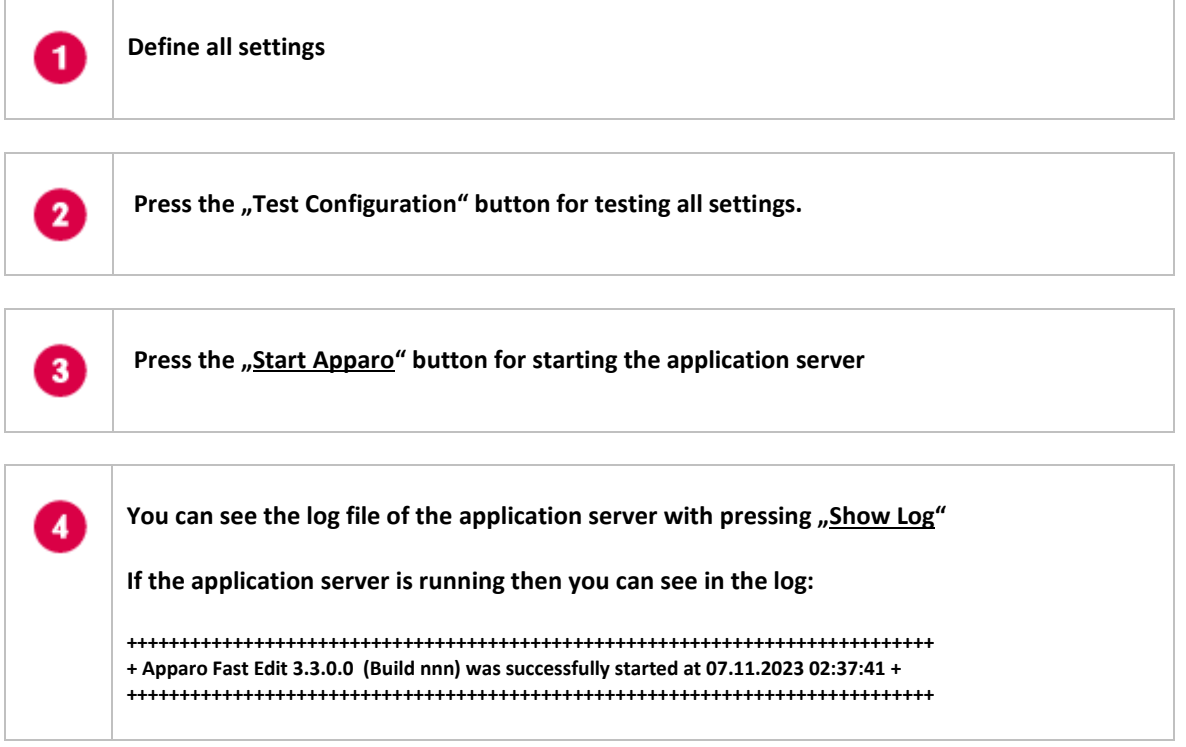

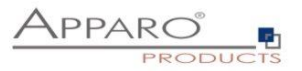

**Test of an Apparo application servers without using an Apparo gateway:**

**http://<applicationserver:<startport>/apparo/pages/apptest.xhtml**

**Example: <http://localhost:18000/apparo/pages/apptest.xhtml>**

**With this URL you can test if the Apparo application server is running fine or has problems.**

**Ouput:**

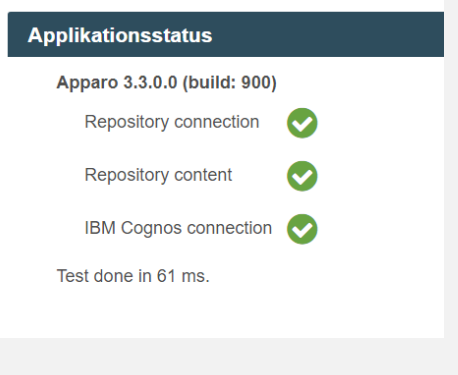

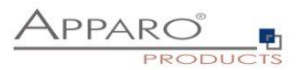

#### **4.1 Architecture**

In this section of the Configuration Manager, you can find the selected Apparo architecture. This architecture was defined at installation time and is not changeable now.

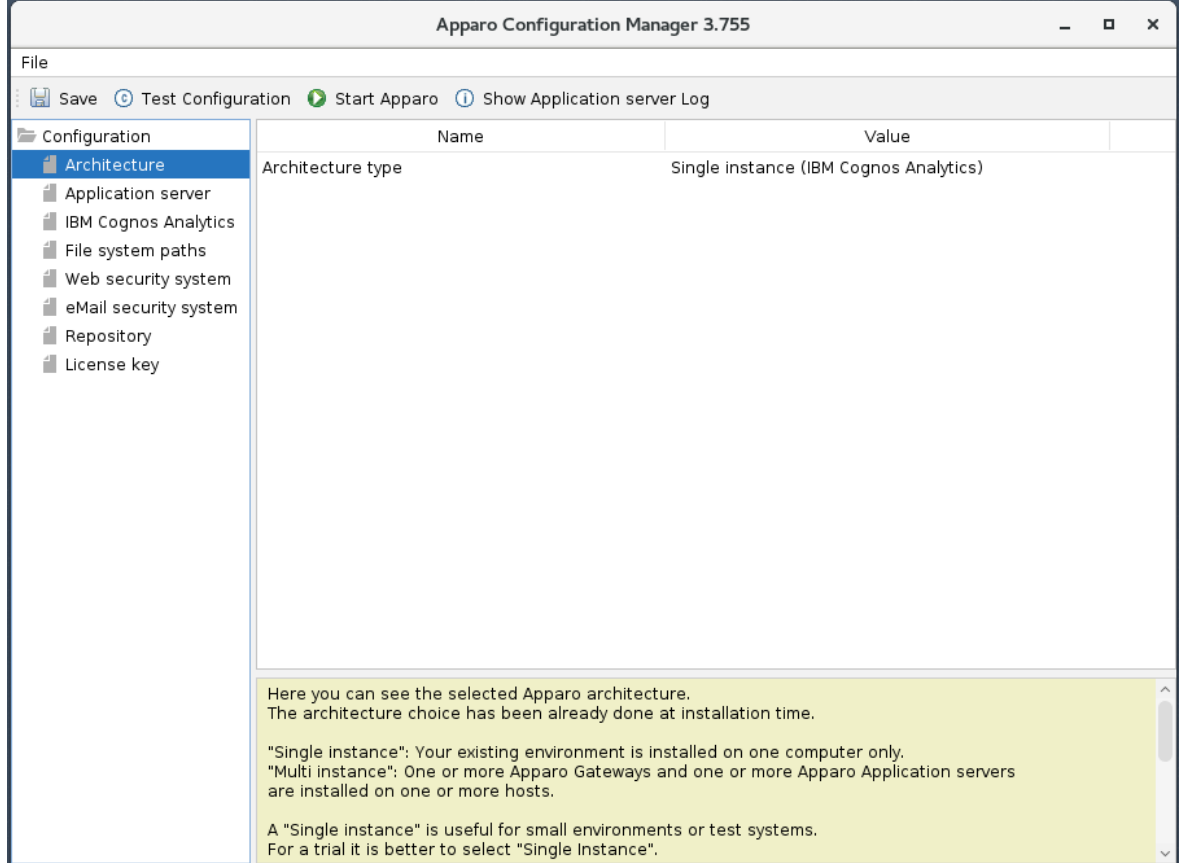

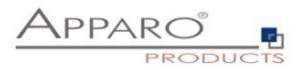

#### **4.2 Application Server**

Settings for the application server, e.g. memory.

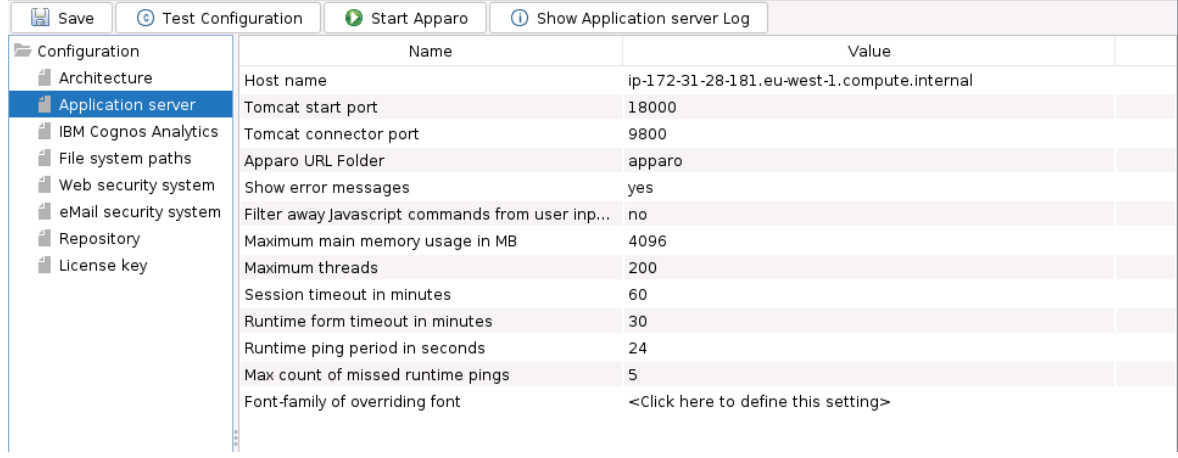

If you want to use Excel import using XLSX then main memory should be set to 4096 or higher.

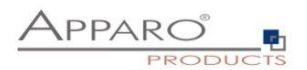

## **4.3 IBM Cognos Analytics**

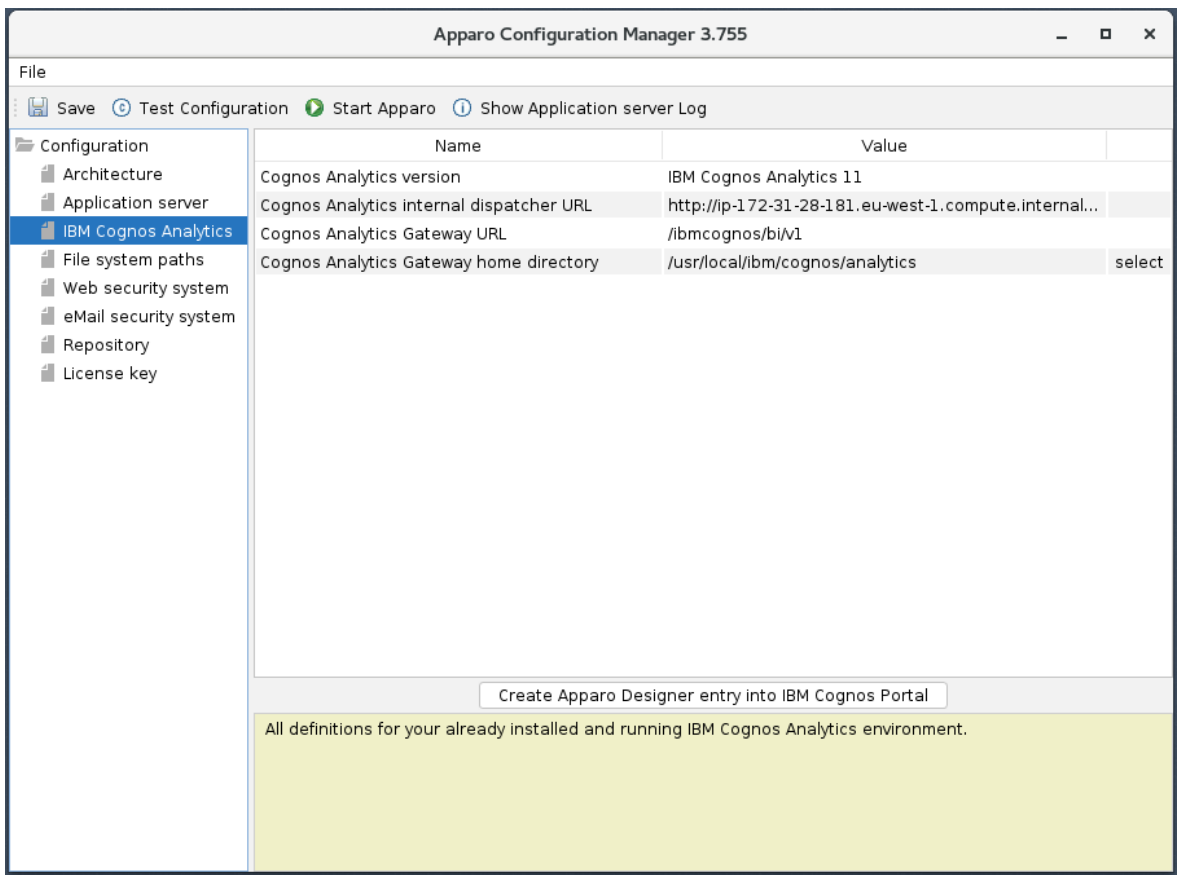

Settings for the already installed IBM Cognos Analytics environment:

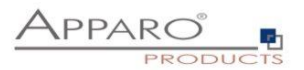

#### **4.4 File system paths**

With the file systems paths you can define the place for storing batch files that can be called from a Business Case, Java test classes for data quality checks, path to the client definitions, Oracle client and Java keystore for certificates.

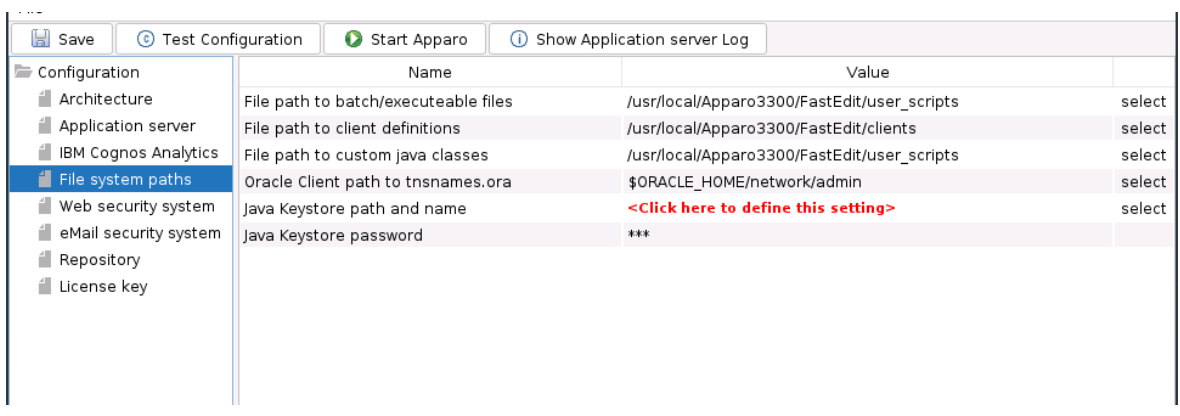

#### 4.4.1 File path to batch/executable files

It is possible to call executable files, scripts, batch files, javascript files etc. in a Business Case. The Apparo system wide file directory is defined here. Every Business Case of every client can access this file directory.

Each client has an own user\_scripts file directory that is accessible for Business Cases of this client **only**. You can find this file directory in the file directory of the client in the clients file directory.

#### 4.4.2 File path to client definitions

Client depending CSS files and icons are stored in the clients file directory. In a cluster environment all Apparo instances must be able to access this file directory.

#### 4.4.3 File path to custom java classes

It is possible to call Java classes in a Business Case. The Apparo system wide file directory is defined here. Every Business Case of every client can access this file directory.

#### 4.4.4 Oracle Client path to tnsnames.ora

If you want to use an Oracle Client that is installed server-side then you must define the path to the used tnsnames.ora file.

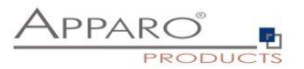

#### 4.4.5 Java Keystore path and name

If you want to use TLS/SSL connections to other servers like application servers, databases or LDAP/Active Directory servers and the certificate is not public available then you must add your certificates into the Java machine that is used for Apparo.

The certificates are stored in [JAVA\_HOME]\lib\security\cacerts The Java VM is not part the of Apparo installation and therefore you must inform Apparo about the path to this file.

You can import your certificate with following command:

sudo keytool -importcert -file filename.cer -alias randomaliasname -keystore \$JAVA\_HOME/lib/security/cacerts -storepass changeit

After that you must restart the Apparo Configuration Manager again.

#### 4.4.6 Java Keystore password

The Java key store is secured with a password. Default password is "changeit".

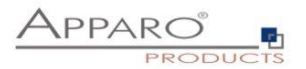

#### **4.5 Web security system**

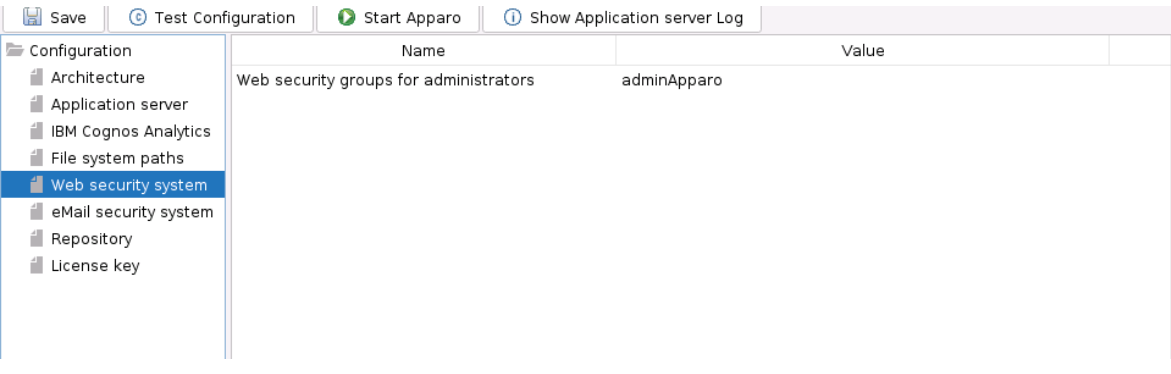

If a user is member of the security group that is here defined then this user has **full access** and can see and change the content of all clients in the Apparo Designer.

If this setting remains **empty** then everybody has **full access**.

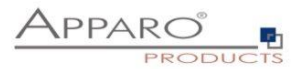

#### **4.6 eMail security system**

The Excel Import Business Case is running outside of the Cognos security and need therefore an own security system.

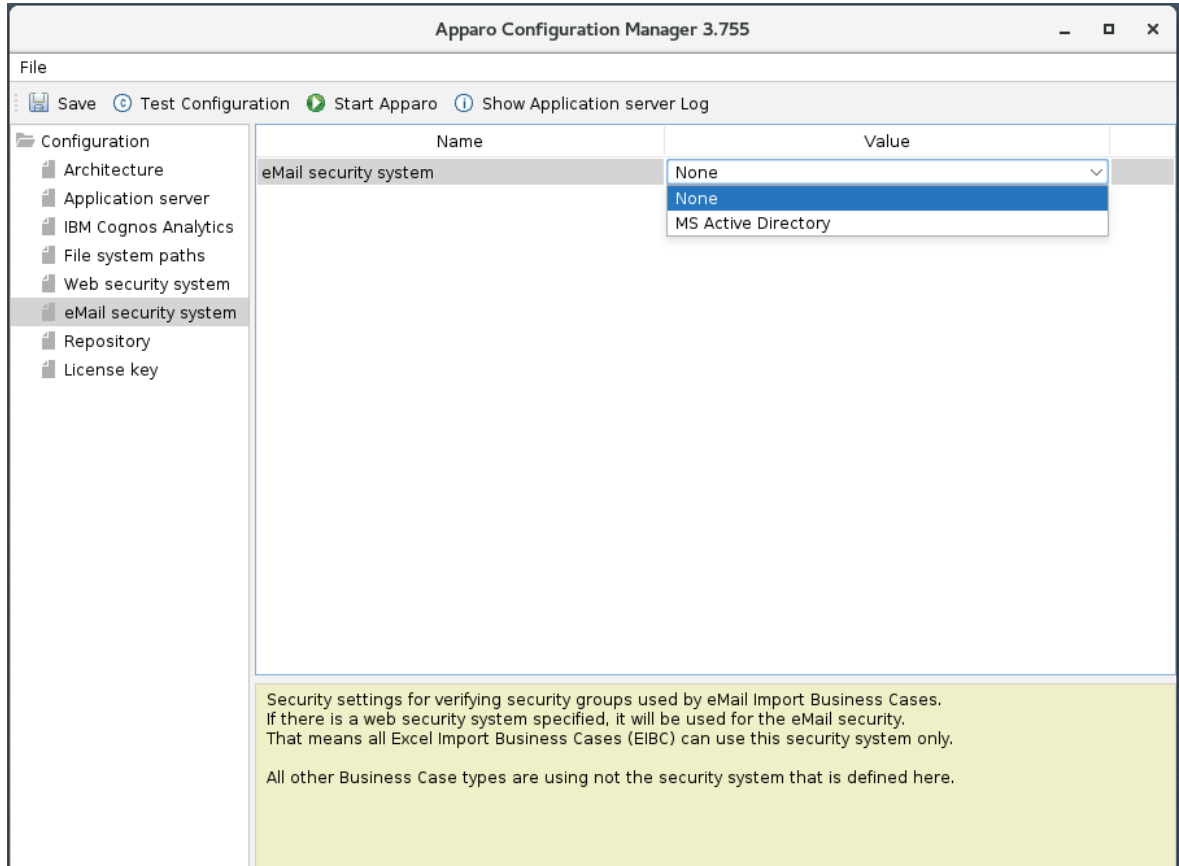

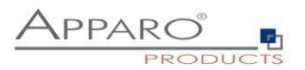

## **4.7 Repository**

The database connection to the Apparo repository:

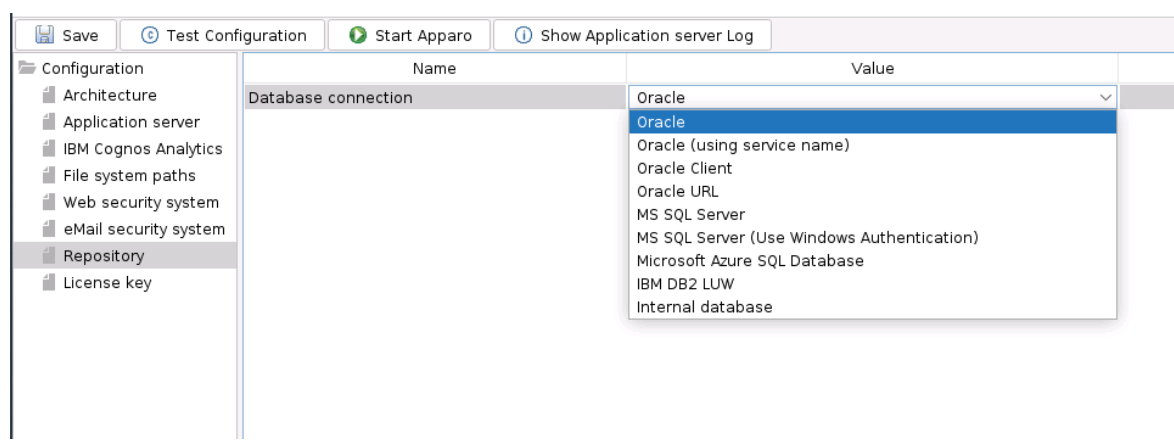

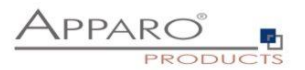

#### **4.8 License key**

In this section you can add & change the license key. This key is necessary to run Apparo Fast Edit.

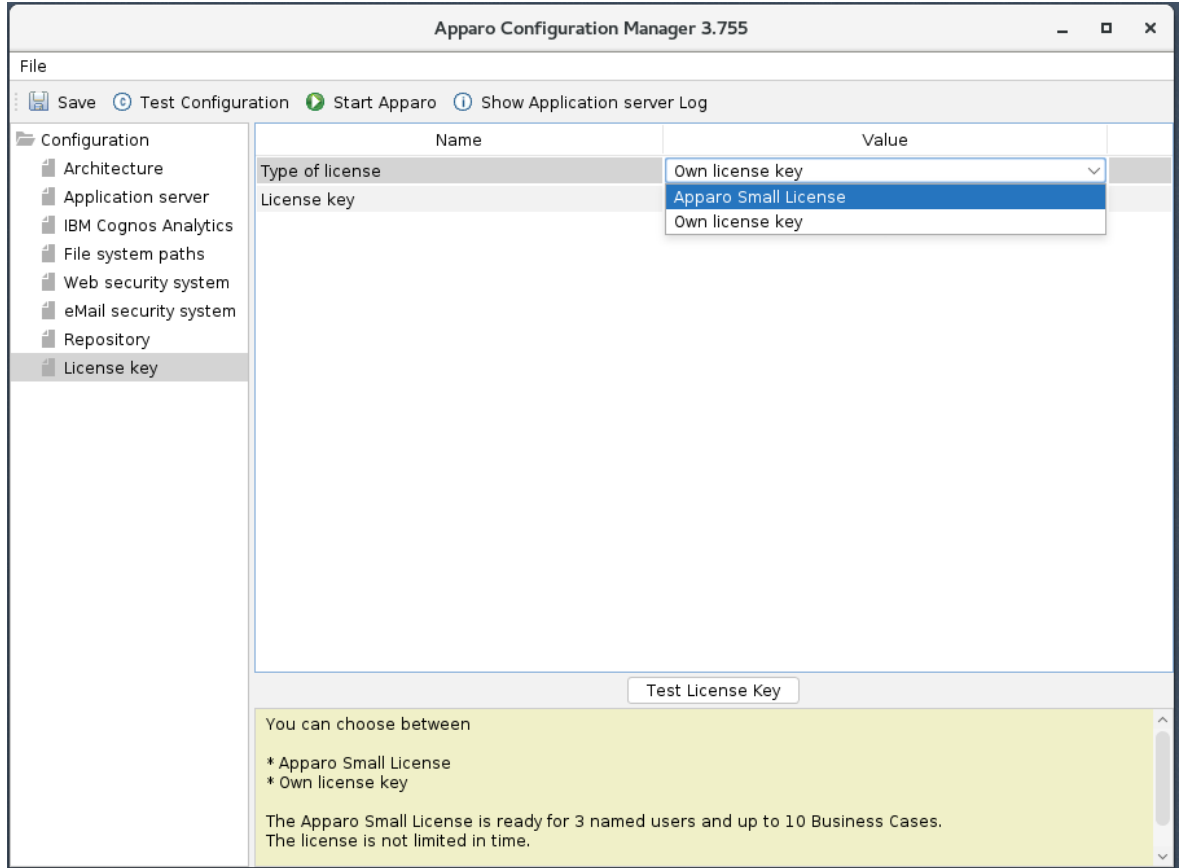

**To complete the installation, you can save and test the configuration. If everything is OK, please start the server by clicking the button 'Start Apparo'.**

**Using this button, it is deploying the configuration and starting the server.**

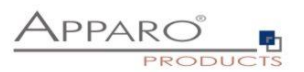

## After starting you can press the button "**Show Application server Log**":

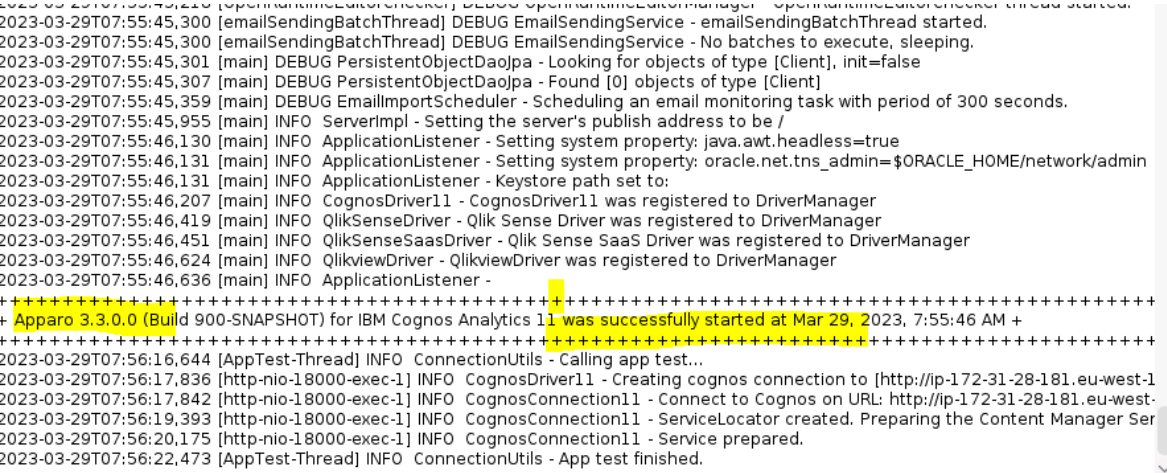

The application has started fine if you see a message above that is yellow marked.

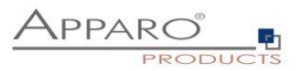

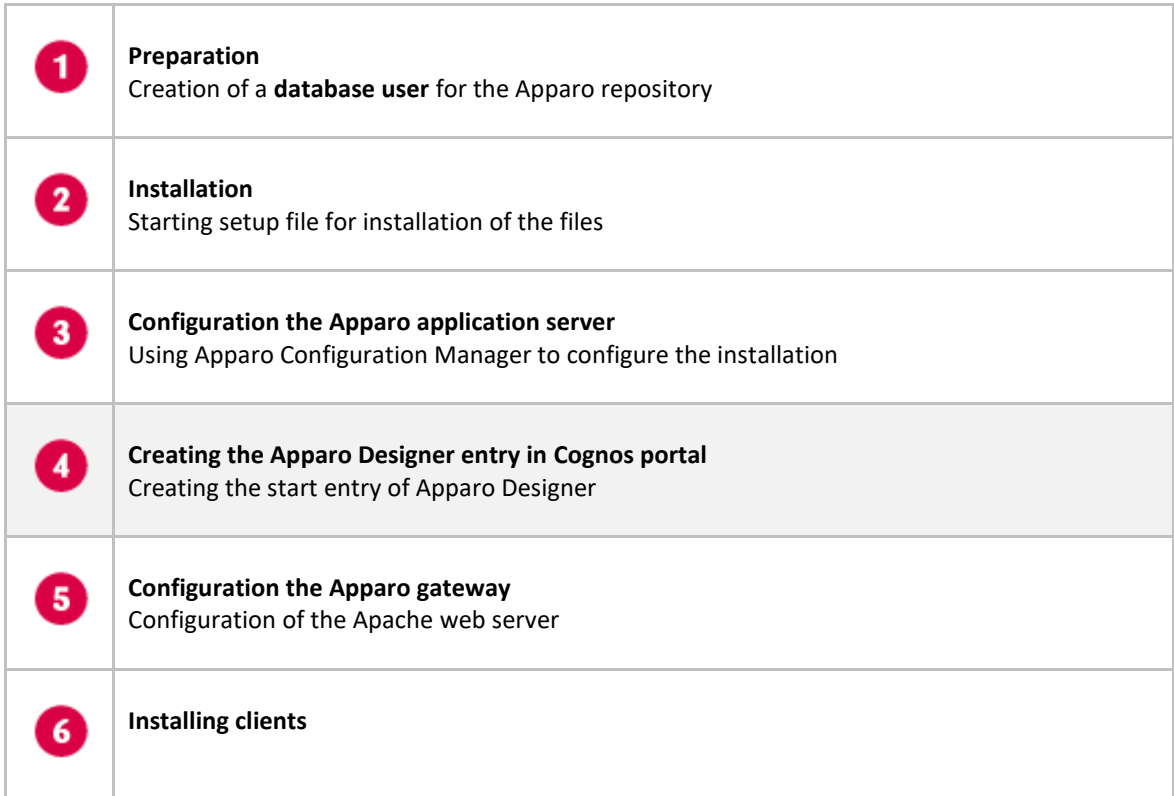

## **5 Creating the Apparo Designer entry in IBM Cognos portal**

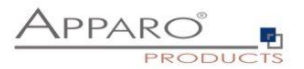

## **Possibility #1**

The portal entry for starting the Apparo Designer can be created with the Configuration Manager:

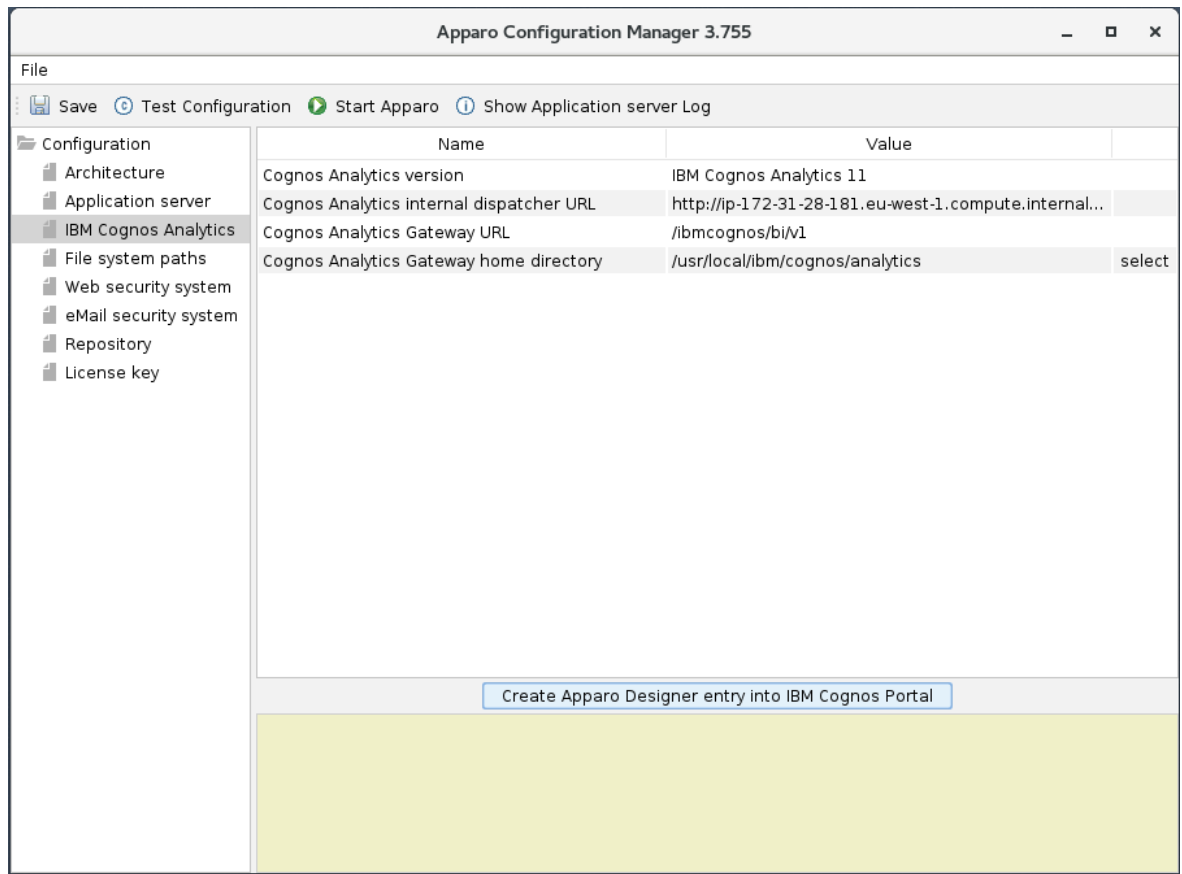

#### **Click the Button 'Create Apparo Designer entry into IBM Cognos Portal'**

In the next step you will be asked to enter your Cognos credentials. This credential will be not stored somewhere and will be just used for login once.

Please use the Namespace ID. You can find this value in the Cognos Configuration.

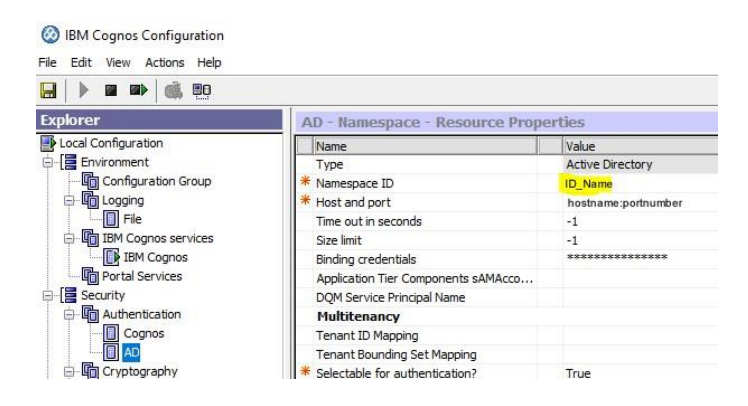

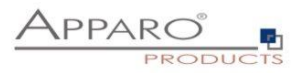

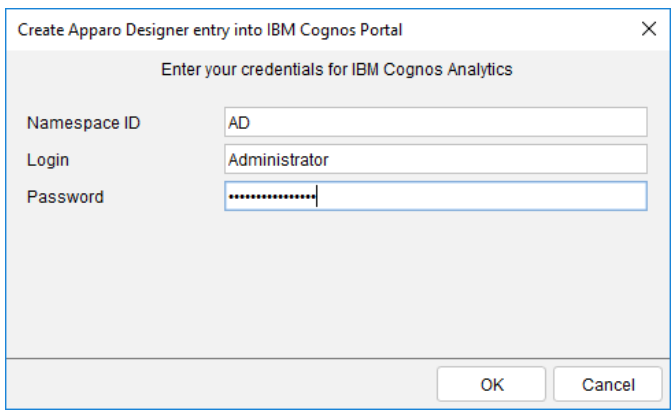

Select the desired Cognos target folder and click 'Create Apparo Designer entry'.

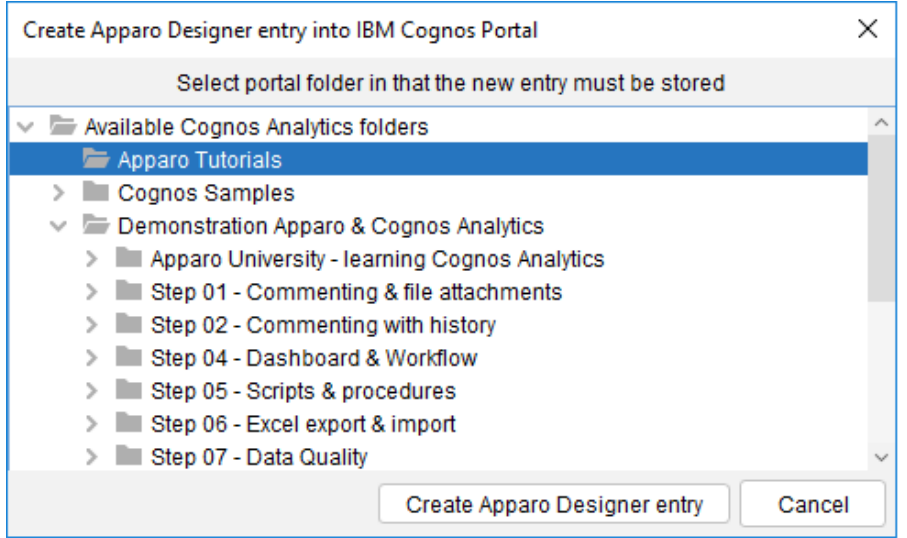

You can see this new entry in the Cognos portal:

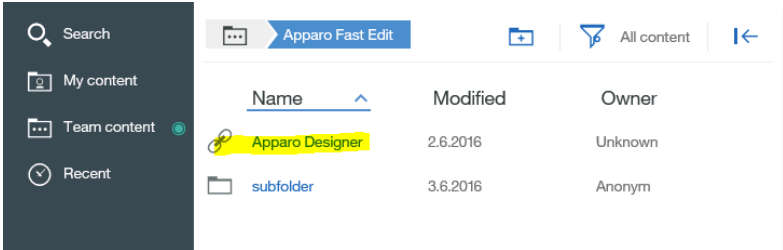

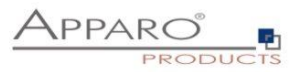

## **Possibility #2**

You can define hyperlinks manually:

Please copy

## **/ibmcognos/bi/v1/apparoDesigner.html**

… and create a new entry in a team content folder, e.g. "Apparo":

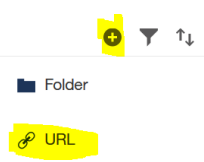

Press the + icon and select URL.

Enter name and URL:

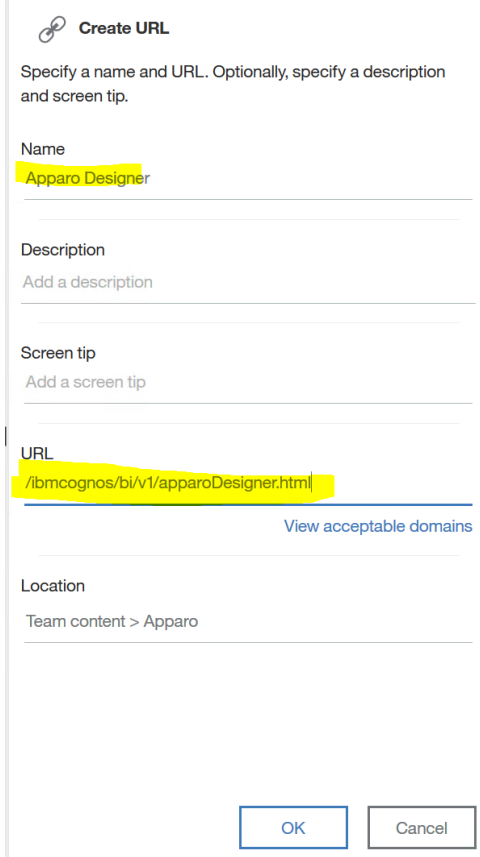

Press OK button.

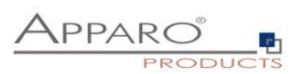

## **6 Configuration of the Apparo gateway**

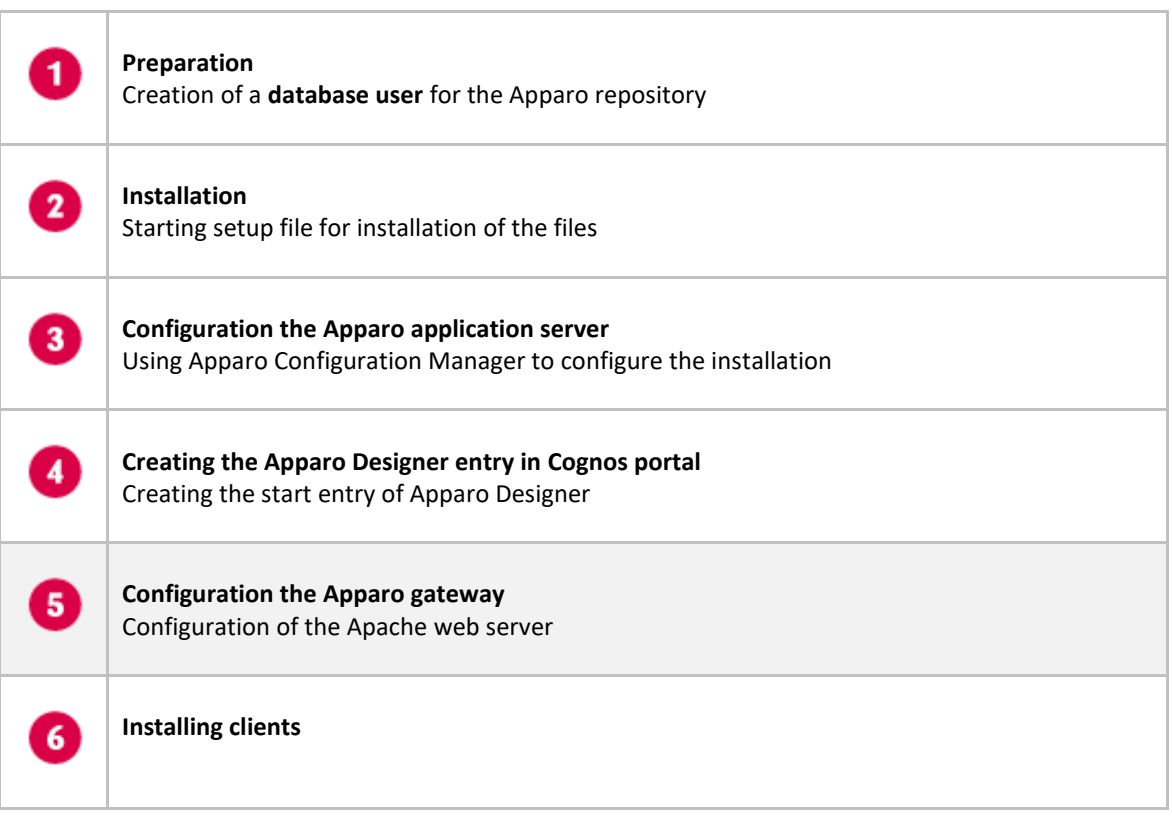

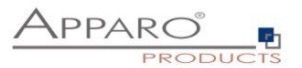

#### **6.1 Configuration of the Apache 2.4 Webserver**

This chapter is describing the configuration of **Apache web server 2.4** and higher.

**Hint: The configuration of Apparo Fast Edit using Apparo Configuration Manager must be already finished before you can continue.**

Following installation steps are necessary:

Open the text file "**apache\_cognos\_analytics.txt**" in folder [APPARO\_HOME]/FastEdit/cgi-bin

It has this or similar content:

```
# put these rules into file cognos.conf at the beginning
RewriteEngine On
RewriteRule /ibmcognos/bi/v1/apparoDesigner.html /ibmcognos/apparoDesigner.html [PT,L]
html://www.edu.com/edu/interactions/systems/systems/html /ibmcognos/apparoBusinessCase.html [PT,L]<br>RewriteRule /ibmcognos/bi/vl/apparoBusinessCase.html /ibmcognos/apparoBusinessCase.html [PT,L]
RewriteRule /ibmcognos/bi/vl/apparoAjax.html /ibmcognos/apparoAjax.html [PT,L]
RewriteRule /ibmcognos/bi/v1/apparoPageModule.html /ibmcognos/apparoPageModule.html [PT,L]
RewriteRule /ibmcognos/bi/v1/apparoTableModule.html /ibmcognos/apparoTableModule.html [PT,L]
\# put these into the file httpd.conf
<IfModule mod proxy.c>
          ProxyPass /apparo balancer://ApparoFastEdit/apparo
          ProxyPassReverse /apparo balancer://ApparoFastEdit/apparo
          ProxyI0BufferSize 65536
         <Proxyloballancer://ApparoFastEdit><br>81ancerMember ajp://ip-172-31-16-246.eu-west-1.compute.internal:9800 route=s1 loadfactor=1<br>ProxySet timeout=3000<br>ProxySet lbmethod=bytraffic
                   ProxySet nofailover=On
                   ProxySet stickysession=JSESSIONID|jsessionid
         </Proxy>
          <Location /balancer-manager>
                   SetHandler balancer-manager
          \frac{1}{2} </Location>
</IfModule>
```
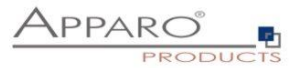

#### This file contains 2 parts:

1. Add the <IfModule mod… part at the end of the httpd.conf file like here and before the Cognos part.

```
# put these into the file httpd.conf
```

```
<IfModule mod proxy.c>
          ProxyPass /apparo balancer://ApparoFastEdit/apparo
          ProxyPassReverse /apparo balancer://ApparoFastEdit/apparo
          ProxyI0BufferSize 65536
         ProxyIobuTTerSize<br>
<Proxy balancer://ApparoFastEdit><br>BalancerMember ajp://ip-172-31-16-246.eu-west-1.compute.internal:9800 route=s1 loadfactor=1<br>ProxySet timeout=3000<br>ProxySet lbmethod=bytraffic
                    ProxySet nofailover=On
                   ProxySet stickysession=JSESSIONID|jsessionid
          </Proxy>
          <Location /balancer-manager>
                   SetHandler balancer-manager
          </Location>
</IfModule>
```
2. Add 5 rewrite rules manually into file httpd.conf – both must be placed directly before the include command for Cognos.

# put these rules into file cognos.conf at the beginning

```
RewriteEngine On
RewriteRule /ibmcognos/bi/v1/apparoDesigner.html /ibmcognos/apparoDesigner.html [PT,L]
RewriteRule /ibmcognos/bi/v1/apparoBusinessCase.html /ibmcognos/apparoBusinessCase.html [PT,L]
RewriteRule /ibmcognos/bi/v1/apparoAjax.html /ibmcognos/apparoAjax.html [PT,L]
RewriteRule /ibmcognos/bi/v1/apparoPageModule.html /ibmcognos/apparoPageModule.html [PT,L]
RewriteRule /ibmcognos/bi/v1/apparoTableModule.html /ibmcognos/apparoTableModule.html [PT,L]
```
#### **Proxy settings**

Enable following modules (they are normally already enabled):

LoadModule proxy\_module modules/mod\_proxy.so LoadModule proxy\_ajp\_module modules/mod\_proxy\_ajp.so LoadModule proxy\_balancer\_module modules/mod\_proxy\_balancer.so LoadModule lbmethod\_bytraffic\_module modules/mod\_lbmethod\_bytraffic.so

**Save the file httpd.conf and restart the web server.**

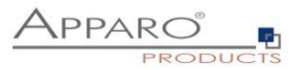

#### **Hint if using Red Hat Linux:**

If you get an Apache error like:

[error] (13)Permission denied: proxy: AJP: attempt to connect to <servername:9800> failed

Please enter following command:

**/usr/sbin/setsebool -P httpd\_can\_network\_connect 1**

Server Time out:

Please check that your Apache web server configuration has the setting

**TimeOut 1800**

Apparo Fast Edit need much time for importing/exporting/upgrading and Excel import.

**Now the installation of the Apparo gateway for Apache web server is finished.**

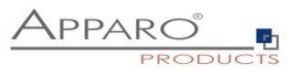

#### **6.2 Configuration of the IHS (IBM Webserver)**

IHS is not supporting the AJP protocol. Therefore the web server must work as a reverse proxy.

Enable following module (they are normally already enabled):

LoadModule proxy\_module modules/mod\_proxy.so

Add 5 rewrite rules manually into file httpd.conf – both must be placed directly before the include command for Cognos.

# put these rules into file cognos.conf at the beginning

RewriteEngine On RewriteRule /ibmcognos/bi/v1/apparoDesigner.html /ibmcognos/apparoDesigner.html [PT,L] RewriteRule /ibmcognos/bi/v1/apparoBusinessCase.html /ibmcognos/apparoBusinessCase.html [PT,L] RewriteRule /ibmcognos/bi/v1/apparoAjax.html /ibmcognos/apparoAjax.html [PT,L] RewriteRule /ibmcognos/bi/v1/apparoPageModule.html /ibmcognos/apparoPageModule.html [PT,L] RewriteRule /ibmcognos/bi/v1/apparoTableModule.html /ibmcognos/apparoTableModule.html [PT,L]

Add following settings into the config file: Replace localhost with the internal server name.

Header add Set-Cookie "ROUTEID=.%{BALANCER\_WORKER\_ROUTE}e; path=/" env=BALANCER\_ROUTE\_CHANGED

ProxyPreserveHost On

<Proxy "balancer://apparocluster">

 BalancerMember "http://localhost:18000/apparo" route=s1 BalancerMember "http://localhost:18000/apparo" route=s2

 ProxySet stickysession=ROUTEID ProxySet timeout=3000 ProxySet nofailover=On </Proxy>

ProxyPass "/apparo" "balancer://apparocluster" ProxyPassReverse "/apparo" "balancer://apparocluster"

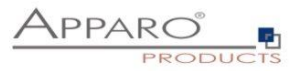

Server Time out:

Please check that your IHS configuration has the setting

**TimeOut 1800**

Apparo Fast Edit need much time for importing/exporting/upgrading and Excel import.

**Now the installation of the Apparo gateway for IHS is finished.**

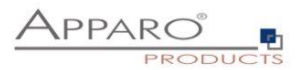

## **7 Installation clients**

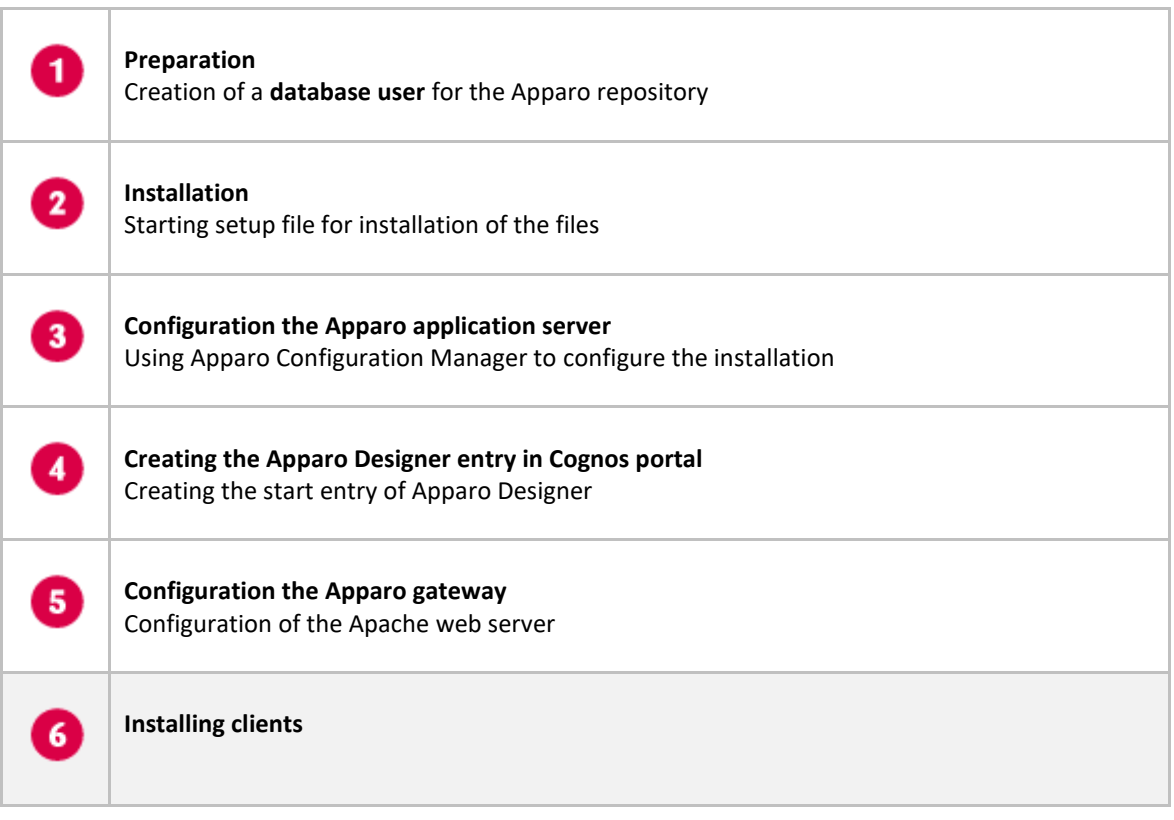

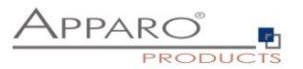

Now it is necessary to install the clients.

Please open your IBM portal and select the entry "Apparo Designer":

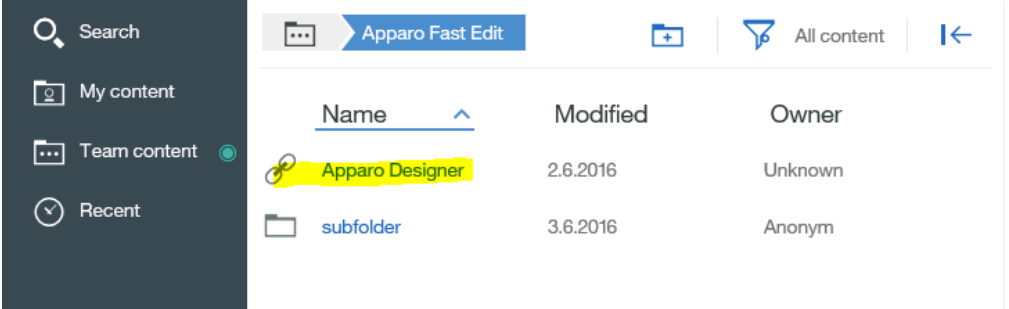

Now you should see:

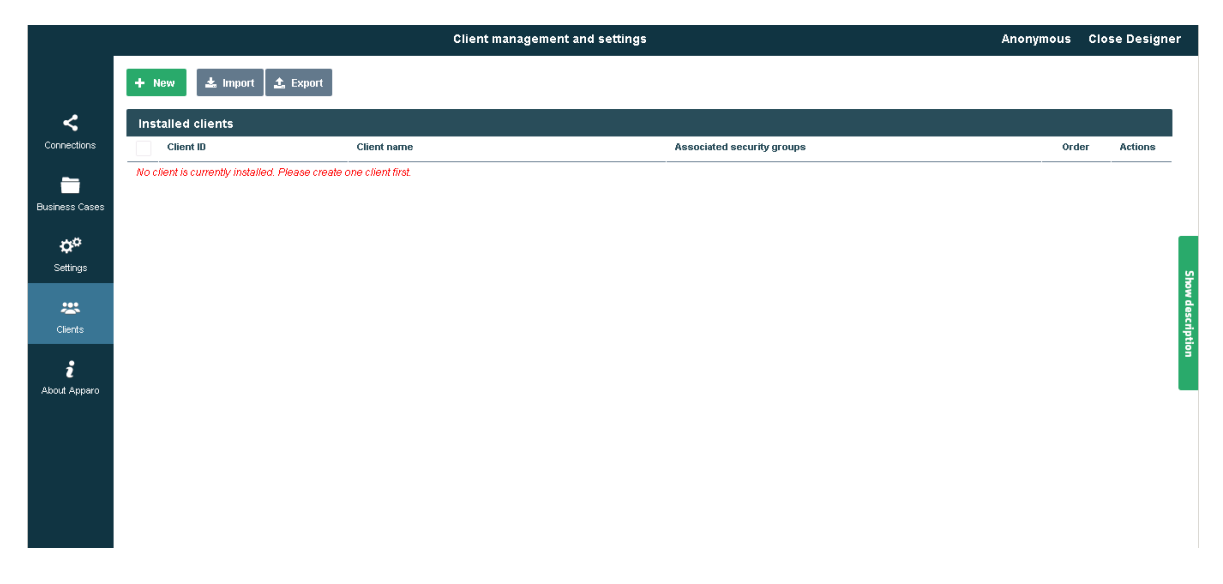

Please read now the document "**Configuration Guide**" for creating new/importing clients.

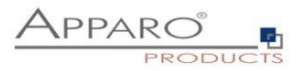

## **The installation & configuration is now successfully completed.**

We recommend to open the "Training" Icon in the Apparo Designer. This page contains helpful training movies.

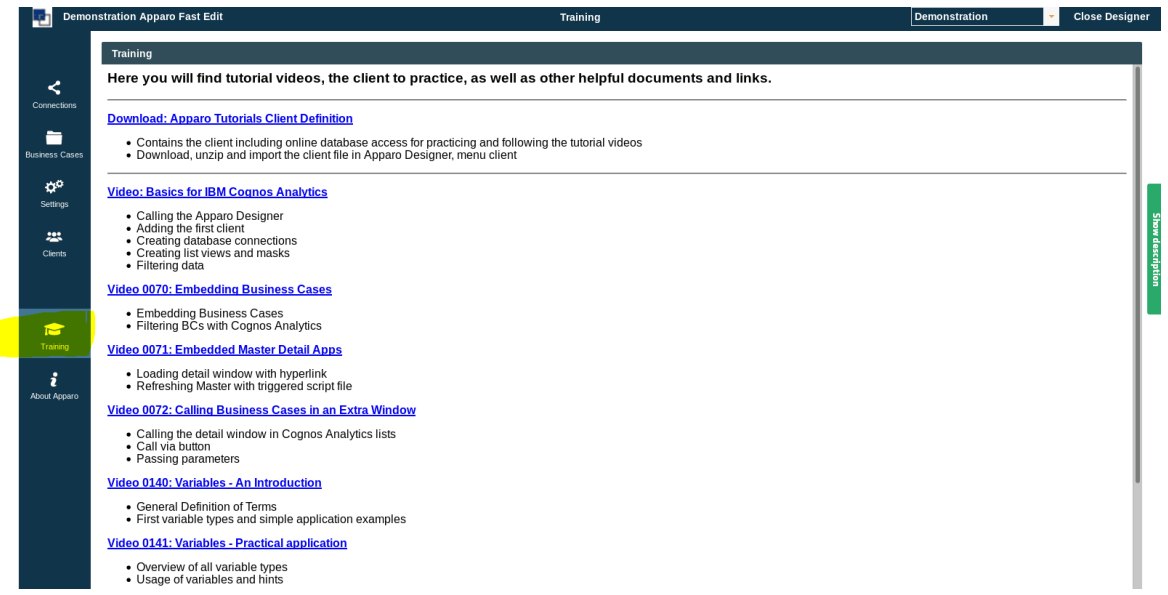

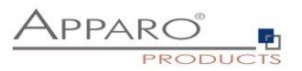

## **8 Configuration Manager using command line**

It is possible to automate the configuration process of the Configuration Manager.

The complete configuration is stored in the file **configuration.xml**

You can find this file in the [APPARO\_HOME]/FastEdit/cm file directory.

Using this command line the configuration can be restored:

**[APPARO\_HOME]/FastEdit/cm/cmc.sh parameter1 parameter2 …**

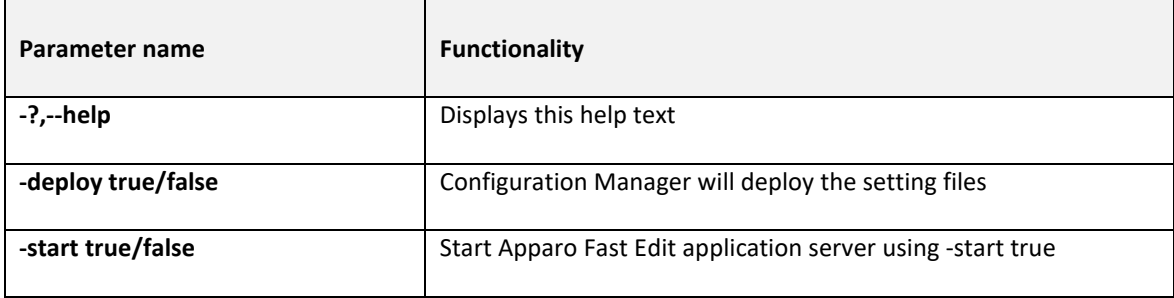

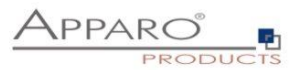

## **9 Import/Export definitions using command line**

You can export and import clients (including languages, folder, Business Cases, connections, and DBmessages), Business Cases, folder and connections using scripts.

#### **9.1 Exporting definitions**

The export program is stored in the file directory "export": [APPARO\_HOME]/FastEdit/export

#### Use script **afe-export.sh**

If you start the script without arguments then you can see the possible arguments:

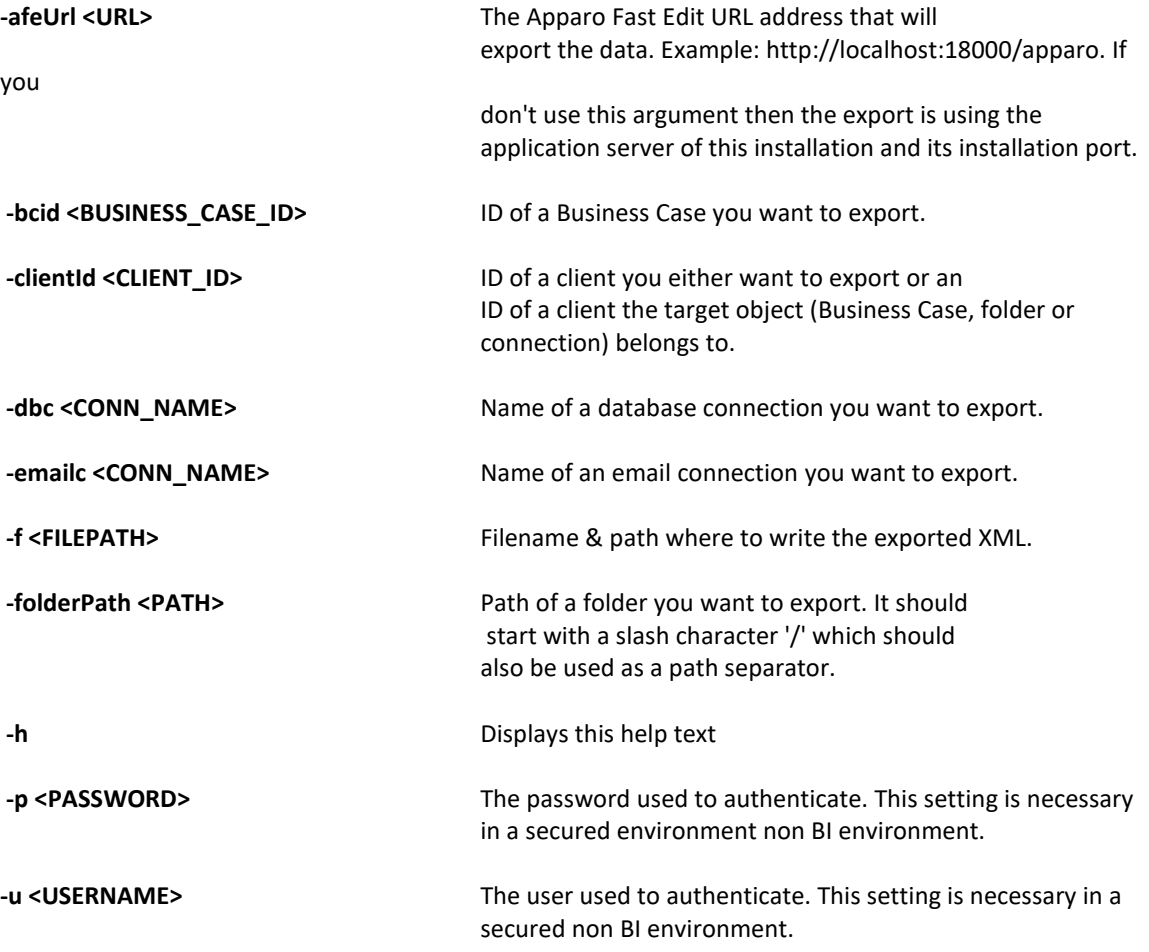

All export activities are logged server side in file directory logs, file afeexport.log

Sample: **afe-export.sh –f /etc/definition.xml -clientId DemoClient**

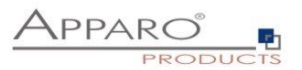

#### **9.2 Importing definitions**

The import program is stored in the file directory "import": [APPARO\_HOME]/FastEdit/import

Use script **afe-import.sh (**If you start the script without arguments then you see the possible arguments)

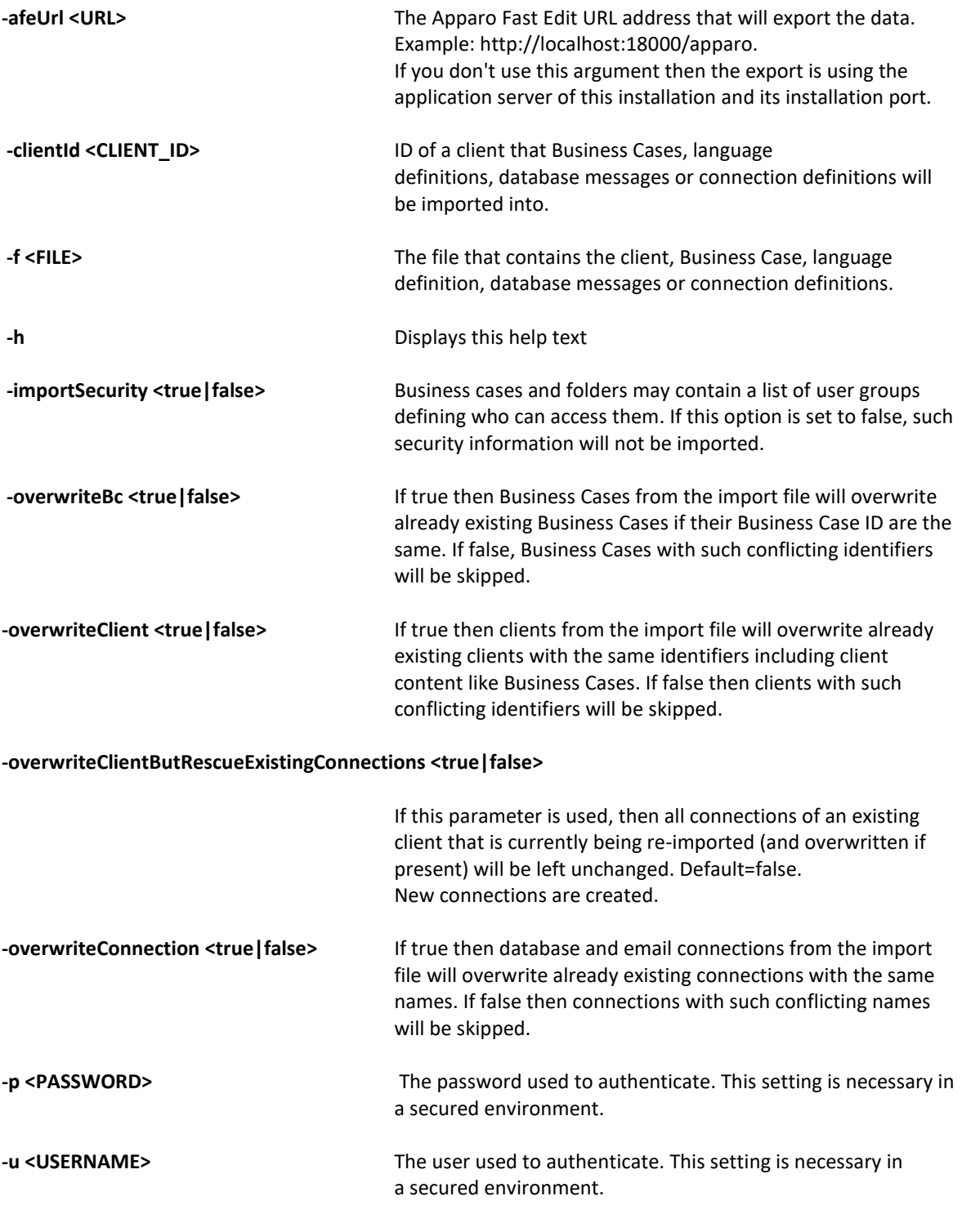

All import activities are logged server side in file directory logs, file afeimport.log

Sample: **afe-import.sh –f /etc/definition.xml –u aferep –p aferep -clientId Sales**

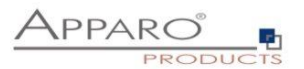

### **10 TLS/SSL in a Cognos environment**

If the **Cognos gateway is using TLS/SSL** then there **are no changes necessary** in the Apparo configuration.

If **the Cognos dispatcher** is using TLS/SSL (e.g using https with port 9300) then every installed Apparo application server must be informed about the used certificate.

The certificates are stored in [JAVA\_HOME\_THAT\_IS\_USED\_BY\_APPARO]\lib\security\cacerts You must change this path in the Apparo Configuration Manager, chapter "File system paths", setting "Java Keystore path and name" to set it to your used JVM.

You can import your certificate with following command.

.

In this example the certificate file has the name "filename.cer" and the default password of the key store is "changeit".

sudo keytool -importcert -file filename.cer -alias randomaliasname -keystore \$JAVA\_HOME/lib/security/cacerts -storepass changeit

Then open the Apparo Configuration Manager again and check if the URL for Cognos is using https:

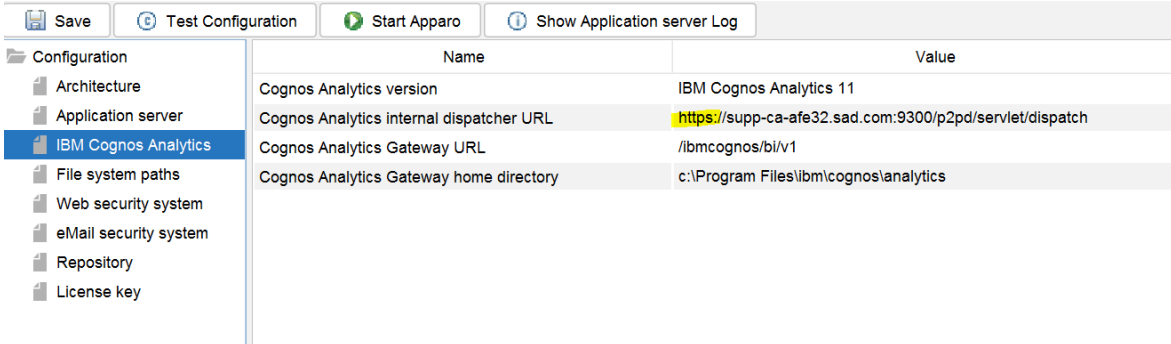

If there are changes necessary then please update the URL and press "Start Apparo" button.

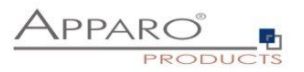

## **11 Browser requirements**

#### **11.1 Supported browsers and versions**

- Microsoft Edge (current version)
- Google Chrome (current version)
- Mozilla Firefox (current version)
- Apple Safari (current version)

#### **11.2 Supported operating systems for client browsers**

- Microsoft Windows
- Android
- Apple iOS

#### **11.3 Additional settings for all browsers**

- Popup blocker must be **disabled**
- File download (Excel files) must be allowed

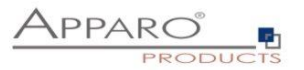

## **12 Support**

If you need support, please write an email to:

**support@apparo.solutions**